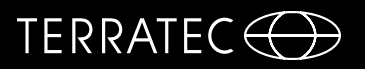

### **TV Software TERRATEC Home Cinema Handbuch**

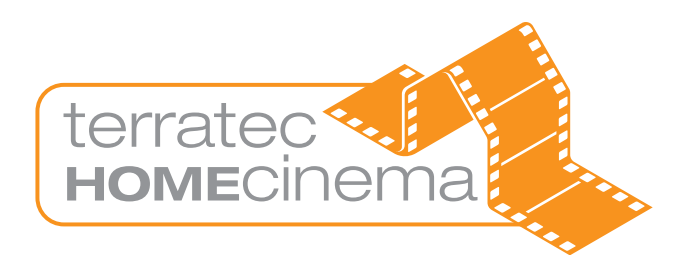

**Deutsch**

Version 6.1 - 03/2011

## **Handbuch TERRATEC Home Cinema**

#### **Inhalt**

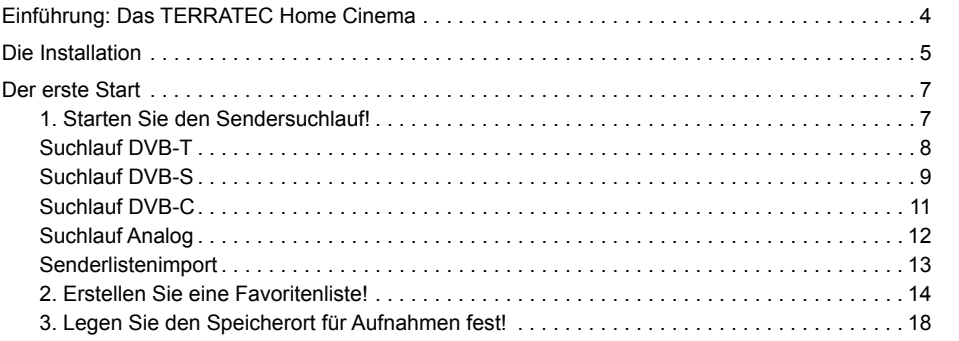

**Legende:**

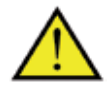

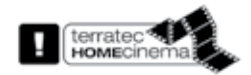

Neben diesem Symbol finden Sie nützliche Hinweise zu den Funktionen des TERRATEC Home Cinema.

Dieses Symbol markiert Funktionen, die ausschließlich im TERRA-TEC Home Cinema und nicht im TERRATEC Home Cinema Basic enthalten sind. Diese lassen sich mit einer Seriennummer freischalten, die Sie im Webshop auf unserer Internetseite erstehen können.

## **Handbuch TERRATEC Home Cinema**

### **Einführung: Das TERRATEC Home Cinema**

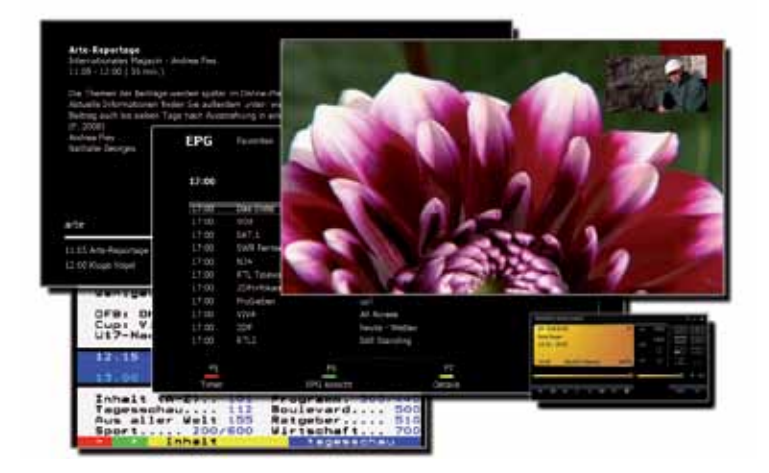

Das TERRATEC Home Cinema ist Ihr Kontrollzentrum für analoges und digitales Fernsehen. Alle Funktionen und Features, ob Senderauswahl, Timeshifting, Aufnahmen oder Videotext, sind im TERRATEC Home Cinema vereint.

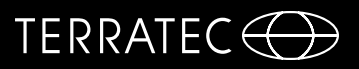

#### **Die Installation**

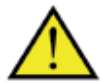

Vor der Installation der TERRATEC Home Cinema Software schließen Sie bitte Ihr TV-Empfangsgerät an den USB-Anschluss an oder stecken Sie die TV-Karte in einen freien PCI-Steckplatz Ihres Computers und installieren die Treiber.

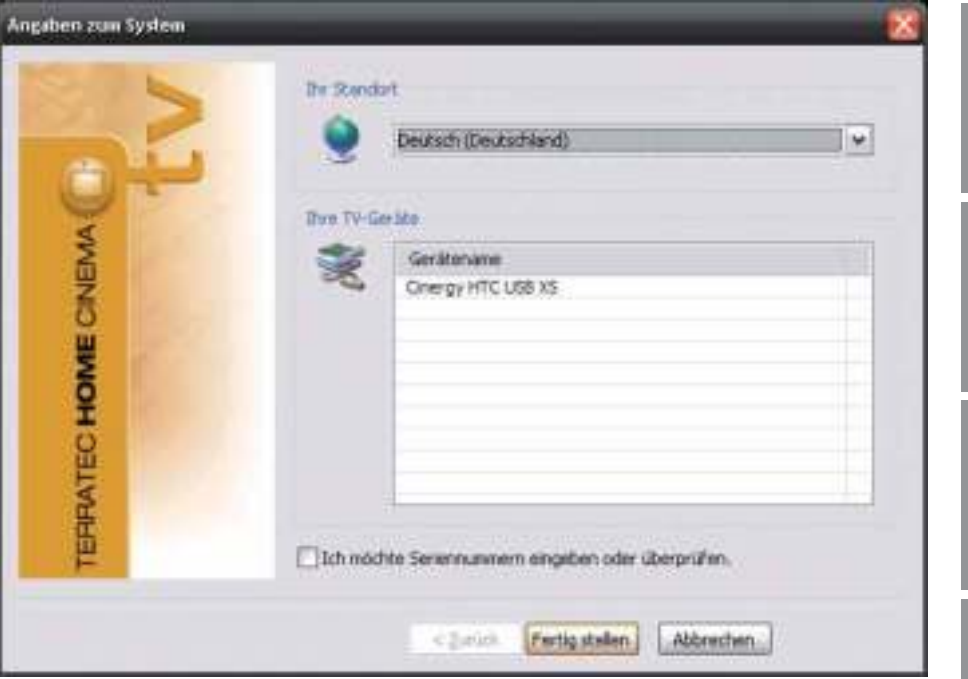

Sobald Sie die Installation der TERRATEC Home Cinema Software starten, können Sie Ihren Standort auswählen. Der Installationsassistent zeigt Ihnen ebenfalls die bereits installierten Geräte an. Klicken Sie anschließend auf "Fertig stellen" und die Installation kann beginnen.

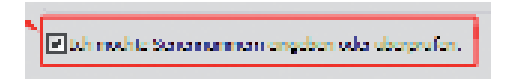

Sollten Sie die Basic-Version verwenden und die erweiterten Funktionen der TERRATEC Home Cinema Software nutzen wollen, müssen Sie eine Seriennummer eingeben oder überprüfen. Dazu aktivieren Sie den Haken "Ich möchte Seriennummern eingeben oder überprüfen".

## **Handbuch TERRATEC Home Cinema**

Sie brauchen bei der Installation der TERRATEC Home Cinema Software in der Regel keine Seriennummer einzugeben, es sei denn das Gerät wurde mit einer entsprechenden Upgrade Karte ausgeliefert. Premium Produkte (TERRATEC Series) werden automatisch erkannt und mit der Vollversion der Software versehen. Bei Cinergy Produkten wird die Software in der Basic Version installiert, alle Grundfunktionen stehen Ihnen dabei uneingeschränkt zur Verfügung. Die Basic Version könnnen Sie mit kostenpflichtigen Updates erweitern, welche Sie in unserem Webshop erwerben können.

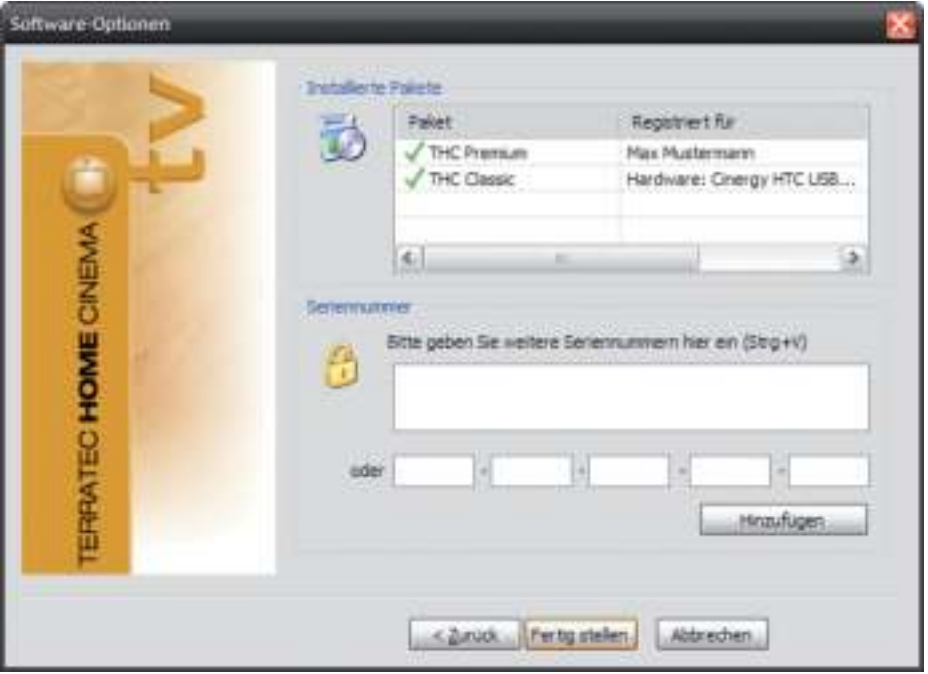

Im nächsten Schritt geben Sie Ihre Seriennummer ein und klicken anschließend auf "Hinzufügen". In der Liste der installierten Pakete werden nun die Daten zu Ihrem Paket angezeigt. Zum Abschluss klicken Sie bitte auf "Fertig stellen".

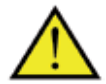

Sie können den Funktionsumfang des TERRATEC Home Cinema Basic mit kostenpflichtigen Upgrades erweitern, die Sie im TERRATEC Webshop erwerben können. Bei einigen Produkten liegt eine Postkarte mit einem Erweiterungscode (z.B. für Bild in Bild / PiP oder HD Wiedergabe) bei!

### **Der erste Start**

Nach dem ersten Start der Anwendung werden Sie direkt ins Konfigurationsmenü der TERRATEC Home Cinema geleitet. Hier können die grundsätzlichen Einstellungen vorgenommen werden, welche später detailliert erklärt werden.

Als Erstes sollten Sie die folgenden Schritte durchführen:

- 1. Starten Sie den Sendersuchlauf!
- 2. Erstellen Sie eine Favoritenliste!
- 3. Legen Sie den Speicherort für Ihre Aufnahmen fest!

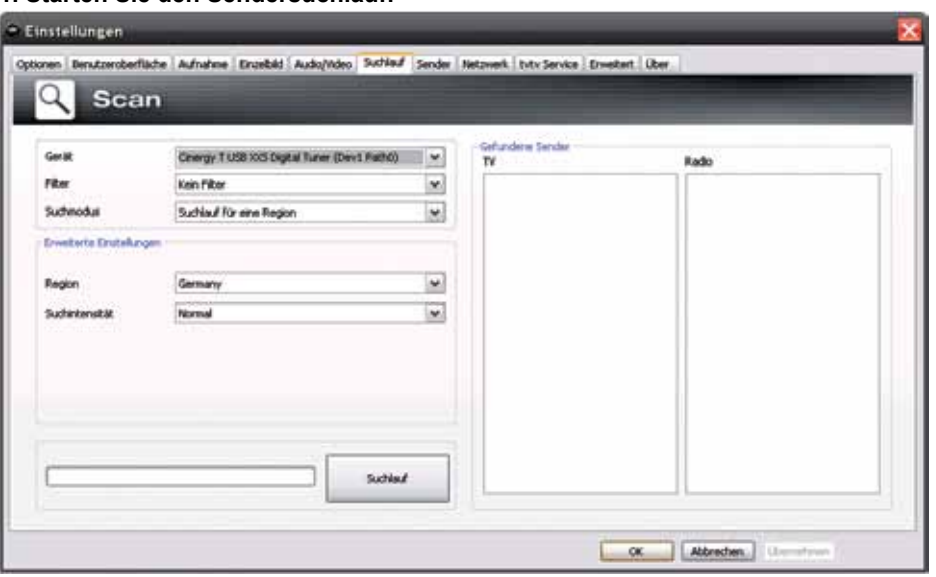

#### **1. Starten Sie den Sendersuchlauf!**

**Gerät** - Wählen Sie das Gerät aus, für das ein Sendersuchlauf durchgeführt werden soll. Das ist pro TV-Standard (z. B. DVB-T) nur einmal nötig. Haben Sie mehrere Geräte des gleichen TV-Standards installiert, stehen die gefundenen Sender natürlich auch hierfür zur Verfügung.

**Filter** – Sie können den Suchlauf auf frei empfangbare, verschlüsselte oder alle empfangbaren Programme (Kein Filter) beschränken.

**Suchlauf** – Abhängig vom Fernsehstandard, stehen hier verschiedene Optionen zur Verfügung. Entsprechende Informationen finden Sie in den Suchlauf-Kapiteln zum entsprechenden TV-Standard. Klicken Sie auf "Suchlauf" um den Suchlauf zu starten.

#### **Suchlauf DVB-T Suchmodus: Suchlauf für eine Region**

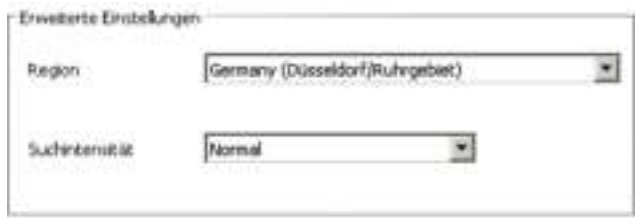

**Region** – Suchen Sie Ihre Empfangsregion in der Liste. Werden Sie nicht fündig, wählen Sie einfach "Alle".

**Suchintensität** – In manchen Ländern, wie z. B. Frankreich, werden Sender etwas "neben" der standardisierten Frequenz ausgestrahlt. Findet der Suchlauf mit der Einstellung "Normal" nicht alle Sender, können Sie den Suchlauf hiermit feiner einstellen. Suchmodus: Suchlauf für ein Frequenzband / Einzelne Frequenz scannen

#### **Suchlauf für ein Frequenzband / Einzelne Frequenz scannen**

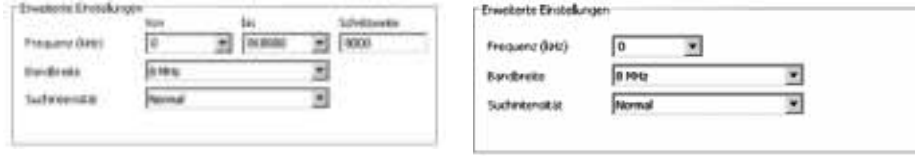

Suchlauf für ein Frequenzband Einzelne Frequenz scannen

**Frequenz (kHz)** – Für Spezialisten gibt es die Möglichkeit, eine einzelne Frequenz oder einen Frequenzbereich und die Schrittweite für die Suche darin auszuwählen.

**Bandbreite** – DVB-T kann mit unterschiedlicher Bandbreite ausgestrahlt werden. In Europa sind 7 oder 8 MHz üblich, in Taiwan z. B. 6 MHz.

**Suchintensität** – "Siehe Suchmodus: Suchlauf für eine Region"

TERRATEC G

**Nederlands**

Nederlands

#### **Suchlauf DVB-S Suchmodus: Suchlauf für einen Satelliten**

**Projecterte Pirotelli evolve** 

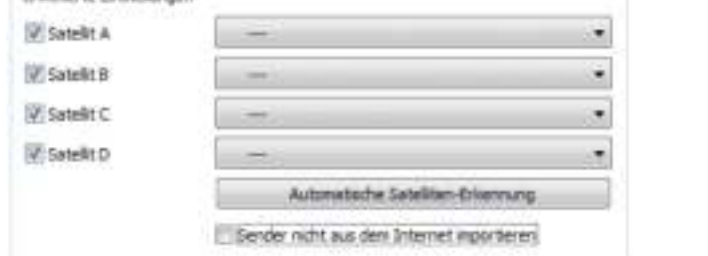

**Satellit A–D** Wählen Sie hier die Satelliten aus, auf die Sie Ihre Satellitenschüssel ausgerichtet haben.

#### **Suchlauf für ein Frequenzband / Einzelne Frequenz scannen**

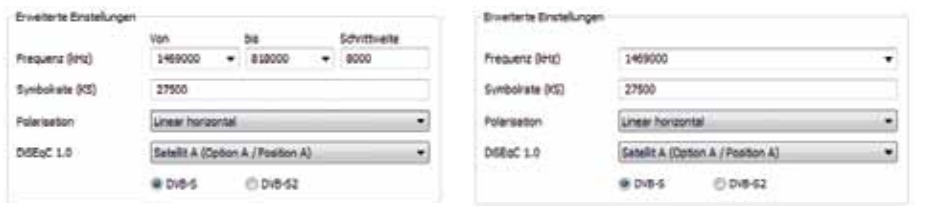

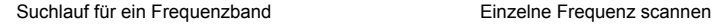

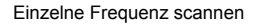

**Frequenz (kHz)** *–* Für Spezialisten gibt es die Möglichkeit, eine einzelne Frequenz oder einen Frequenzbereich und die Schrittweite für die Suche darin auszuwählen.

**Symbolrate (KS)** *–* Die Symbolrate ist die vorgegebene Geschwindigkeit zur Datenübertragung. Bei einem Suchlauf für ein Frequenzband oder eine einzelne Frequenz muss diese angeben werden.

**Polarisation** *–* Eine Frequenz kann horizontal oder vertikal polarisiert sein, wählen Sie hier die entsprechende Polarisation aus.

**DiSEqC 1.0** *–* DiSEqC wird für die Steuerung von Satellitenanlagen verwendet, die von mehr als einem Satelliten Daten (TV) empfangen. Stellen Sie diese Einstellung analog zu den Einstellungen Ihrer Satellitenanlage ein. Mittels DiSEqC 1.0 ist es möglich bis zu vier verschiedene Satelliten zu empfangen.

## **Handbuch TERRATEC Home Cinema**

#### **Beispiel:**

Ihre Satellitenanlage ist auf Astra und Eutelsat ausgerichtet. In diesem Fall stellen Sie die DiSEqC-Optionen in der Regel folgendermaßen ein:

**Option A / Position A** während des Suchlaufs auf Astra **Option B / Position B** während des Suchlaufs auf Eutelsat

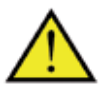

Da es leider keine standardisierten Einstellungen für Satellitenanlagen gibt, bleibt häufig nur das Ausprobieren diverser Einstellungen, wenn Sie keine Informationen zur Satellitenanlage besitzen. Bitte haben Sie Verständnis dafür, dass auch unser Support nicht immer eine Lösung für Ihre Einstellungen zur Hand hat.

Informationen zu verfügbaren Satellitenprogrammen und deren Parametern finden Sie z. B. unter:

*http://www.lyngsat.com*

## TERRATEC G

#### **Suchlauf DVB-C Suchmodus: Suchlauf für eine Region**

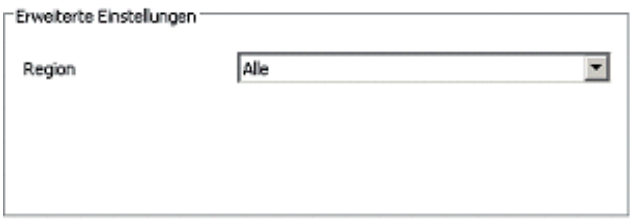

**Region** *–* Suchen Sie Ihre Empfangsregion in der Liste. Werden Sie nicht fündig, wählen Sie einfach "Alle".

#### **Suchlauf für ein Frequenzband / Einzelne Frequenz scannen**

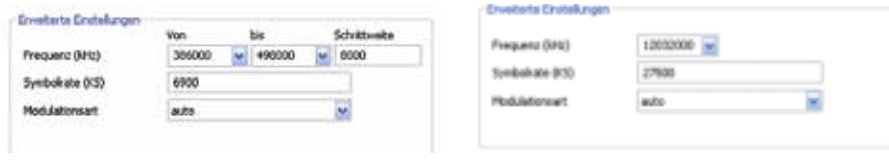

Suchlauf für ein Frequenzband **Einzelne Frequenz scannen** 

**Frequenz (kHz)** *–* Für Spezialisten gibt es die Möglichkeit, eine einzelne Frequenz oder einen Frequenzbereich und die Schrittweite für die Suche darin auszuwählen.

**Symbolrate (KS)** – Die Symbolrate ist die vorgegebene Geschwindigkeit zur Datenübertragung. Bei einem Suchlauf für ein Frequenzband oder eine einzelne Frequenz muss diese angeben werden.

**Modulationsart** – Die Modulationsart ist eine weitere Option für die Datenübertragung und kann für bestimmte Programme angegeben werden.

#### **Suchlauf Analog**

**Suchmodus: Suchlauf für eine Region**

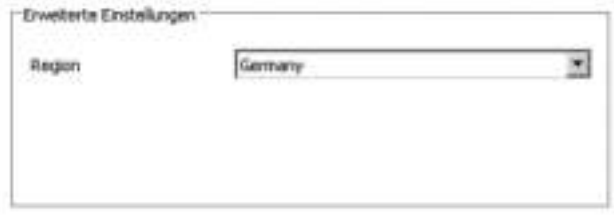

**Region** *–* Suchen Sie Ihre Empfangsregion in der Liste. Werden Sie nicht fündig, wählen Sie einfach "Alle".

#### **Suchlauf für ein Frequenzband / Einzelne Frequenz scannen**

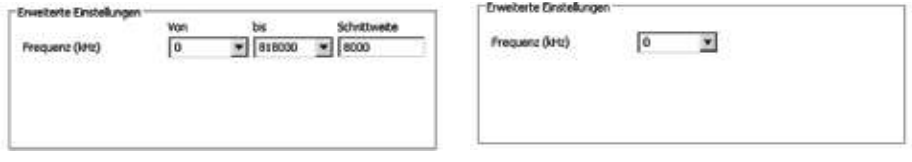

Suchlauf für ein Frequenzband **Einzelne Frequenz scannen** 

**Frequenz (kHz)** *–* Für Spezialisten gibt es die Möglichkeit, eine einzelne Frequenz oder einen Frequenzbereich und die Schrittweite für die Suche darin auszuwählen.

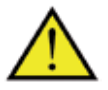

Verfügt Ihre TV-Lösung über analoge Eingänge, werden diese wie Sender behandelt. Die Namen für die analogen Eingänge werden automatisch vergeben und richten sich nach Art des Anschlusses -> SVideo / Composite.

## TERRATEC G

#### **Senderlistenimport**

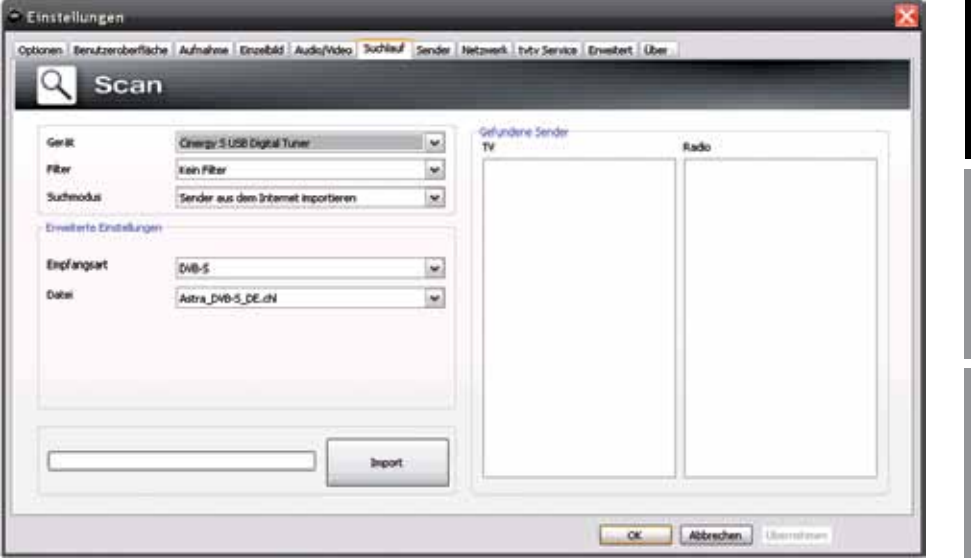

Sie haben außerdem zwei Möglichkeiten, bereits fertige Senderlisten zu importieren. Dazu klicken Sie im Auswahlmenü für den Suchmodus bitte auf:

#### **Sender aus einer Datei importieren**

In diesem Fall können Sie eine Senderliste aus einem bereits abgeschlossenen Sendersuchlauf importieren.

#### **Sender aus dem Internet importieren**

Hier wählen Sie Ihren Empfangsstandard aus und im nächsten Schritt die Datei, die Sie importieren möchten. Die Listen sind entsprechend der Region oder dem Satelliten benannt.

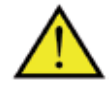

Der Import aus dem Internet empfiehlt sich besonders beim Empfangsstandard DVB-S, da der Satelliten-Suchlauf bis zu einer Stunde in Anspruch nehmen kann. Beim Import sind die Sender bereits vorsortiert und können mit einem Mausklick in die Senderdatenbank übernommen werden. So können Sie direkt loslegen

## **Handbuch TERRATEC Home Cinema**

#### **2. Erstellen Sie eine Favoritenliste!**

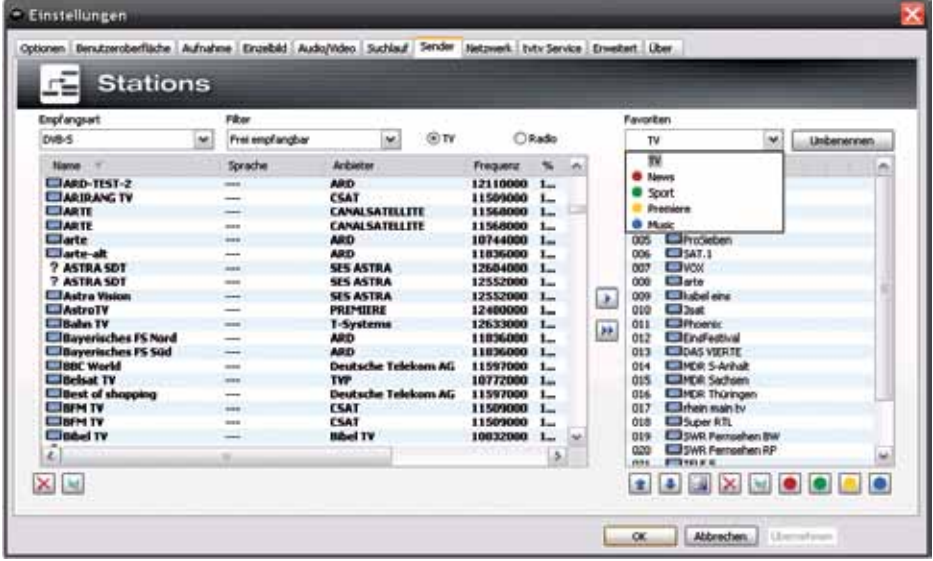

In der Senderverwaltung finden Sie in der linken Liste alle Sender, die durch einen oder mehrere Suchläufe gefunden wurden. Sie können den Listeninhalt nach den Kriterien Empfangsart, Filter (freiempfangbare, verschlüsselte oder alle Programme) und nach TV / Radio Empfang filtern.

Mit dem Knopf **E** übernehmen Sie die markierten Sender in die Favoritenliste, mit dem Knopf werden alle Sender übernommen.

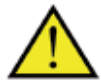

Nur Sender, die sich in einer Favoritenliste befinden, können auch geschaut bzw. gehört werden. Analoge Videoeingänge werden durch die Symbole <sup>•</sup> für Composite und <sup>6</sup> für S-Video dargestellt und können wie "normale" Sender in die Favoritenlisten übernommen werden oder alternativ über einen Rechtsklick ins TV-Bild und den Punkt "externe Videoeingänge" ausgewählt werden.

15

# Nederlands **Nederlands**

#### **Einrichten von Favoritenlisten**

#### Environce  $\sim$  $\overline{\mathbf{u}}$ Unbenennen **Binny** × oor LJDas Erste  $T$ non 003 EBRTL Television  $m<sub>2</sub>$ COM 005 ElProSeben  $MSAT.1$ noc. Elvow  $007$ **nne Elliste**  $009$ **Elishabet**  $\Box$ 3sat  $n \in \mathbb{R}$  $011$ EllPhoenix **La Cindifestival** 012  $013$ **CUDAS VIERTE** 014 **ELIMOR 5-Anhalt EUMOR Sachsen** 015 **EIMOR Thüringen** 016 017 Eithein main tv Super RTL  $010 -$ El SWR Fernsehen BW  $019$ SWR Fernsehen RP  $020 -$ **Pince COL E DE XEO O**

Um die Sender nach Ihrem Interesse zu sortieren, markieren Sie die entsprechenden Sender und bewegen sie mit den Tasten  $\pm$  und  $\pm$  in der Liste auf und ab.

TERRATEC<sup>(</sup>

Mit den Tasten  $\blacksquare$  und  $\blacksquare$  löschen Sie einen bzw. alle Sender aus der Favoritenliste.

#### **Spezielle Favoritenlisten (nicht bei TERRATEC Home Cinema Basic)**

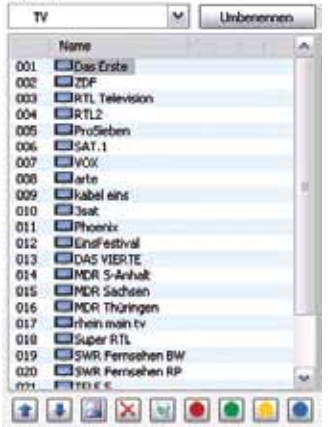

Favoriten

Zusätzlich zur Favoritenliste für TV und Radio können Sie spezielle / eigene Listen anlegen.

Diese Favoritenlisten können mehrere Funktionen erfüllen. Zum Beispiel können Sie DVB-T Sender nach Empfangsgebiet, nach Empfangsstandard (z. B. analog/DVB-T/DVB-S) oder nach Genre, z. B. Sport, Filme und Nachrichten ordnen.

Um einen Sender einer speziellen Favoritenliste zuzuordnen, markieren Sie den Sender und klicken anschließend einen der Farbknöpfe **. Ein Sen-** schließend einen der Farbknöpfe **.** Ein Sender kann in mehreren Listen enthalten sein.

Mit der Taste ten Favoritenliste einen Namen geben.

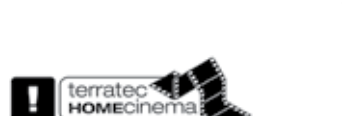

## **Handbuch TERRATEC Home Cinema**

#### **Wo finde ich die Favoritenlisten?**

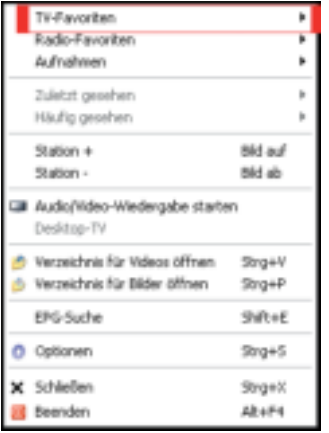

Mit einem "Rechtsklick" in das TV-Bild können Sie unter "TV Favoriten" auf Ihre Favoritenlisten zugreifen.

#### **Wie schalte ich um?**

Es gibt verschiedene Möglichkeiten in der Senderliste zu navigieren bzw. umzuschalten.

Um zum nächsten Sender in der Liste zu gelangen drücken Sie auf Ihrer Tastatur die "Bild auf"-Taste, um zum vorherigen Sender zurückzuschalten drücken Sie die "Bild ab"-Taste. Zum Bestätigen drücken Sie einfach die Enter-Taste.

oder

Klicken Sie mit der rechten Maustaste in das TV-Fenster und wählen Sie im Kontextmenü "Station +" um zum nächsten Sender oder "Station – um einen Sender zurück zuschalten.

oder

Klicken Sie mit der linken Maustaste auf die "Pfeil nach oben"-Taste im Kontrollfenster um zum nächsten Sender oder auf die "Pfeil nach unten"-Taste um zum vorherigen Sender zurück zuschalten und bestätigen mit OK.

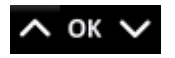

oder

Fahren Sie mit dem Mauszeiger zum rechten Rand des TV-Fensters. Jetzt öffnet sich ein schwarzhinterlegetes Menü der TV-Favoriten. Scrollen Sie durch die Liste und wählen

## **Nederlands Nederlands**

#### Sie den gewünschten Sender mit einem Doppelklick oder durch Druck der "Entertaste" aus.

oder

Klicken Sie mit der rechten Maustaste ins TV-Fenster, wählen Sie "TV-Favoriten" und klicken auf den gewünschten Sender mit der linken Maustaste aus.

oder

Nutzen Sie die Senderumschalttaste der Fernbedienung.

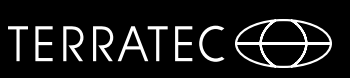

## **Handbuch TERRATEC Home Cinema**

#### **3. Legen Sie den Speicherort für Aufnahmen fest!**

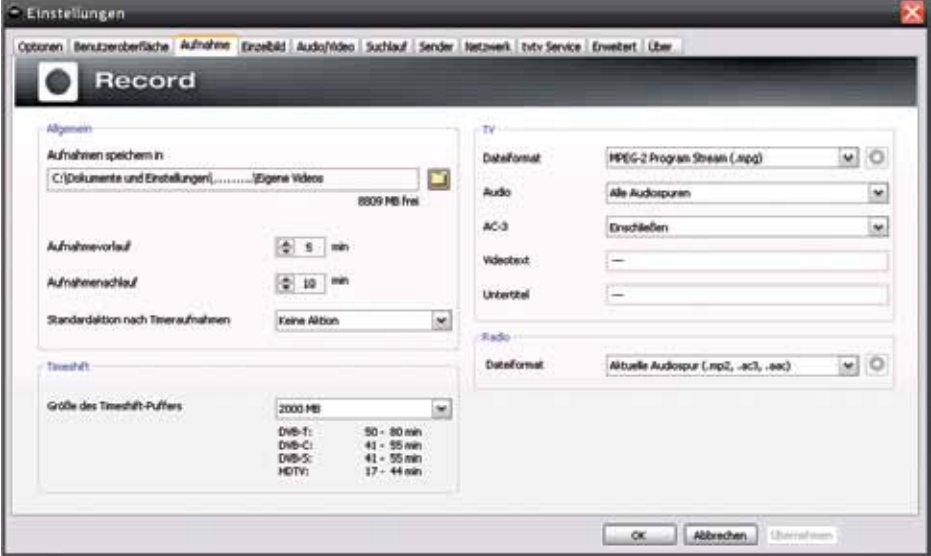

In den Einstellungen der TERRATEC Home Cinema Software haben Sie die Möglichkeit den Speicherort der Aufnahmen zu ändern. Dazu klicken Sie bitte bei "Aufnahmen speichern in" auf die Schaltfläche mit dem kleinen Ordnersymbol. Nun können Sie zum entsprechenden Ordner navigieren und diesen durch betätigen der "OK"-Schaltfläche auswählen.

Viel Spaß, Ihr TERRATEC Team

#### **Content**

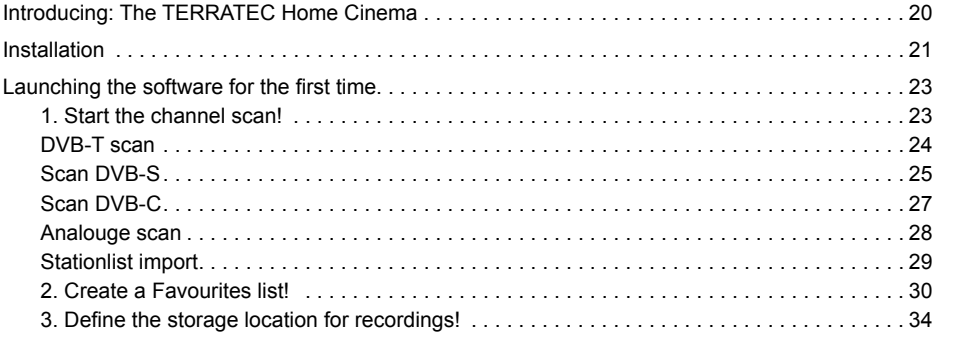

**Legend:**

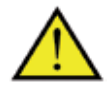

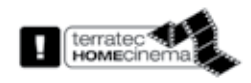

This symbol indicates useful information or instructions for the functions of the TERRATEC Home Cinema.

This symbol indicates functions that are included with the TERRATEC Home Cinema, but not the TERRATEC Home Cinema Basic. You can enable these functions with a serial number, which you can purchase at our Webshop on our website.

## **Manual TERRATEC Home Cinema**

### **Introducing: The TERRATEC Home Cinema**

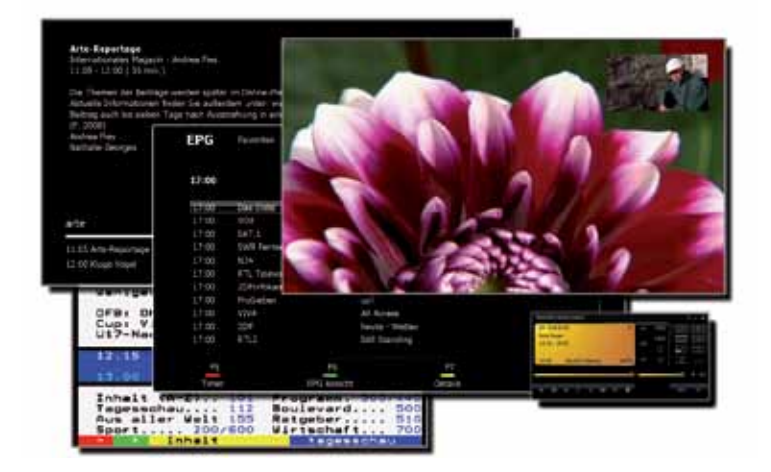

The TERRATEC Home Cinema is your analogue and digital TV control centre. The full range of functions and features of your new TV hardware—station selection, timeshifting, recording and teletext—are united in the TERRATEC Home Cinema.

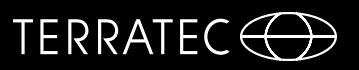

#### **Installation**

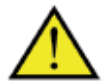

Before installing the TERRATEC Home Cinema software, first connect your TV tuner to the USB port or plug your TV card into an available PCI slot on your computer and install the drivers.

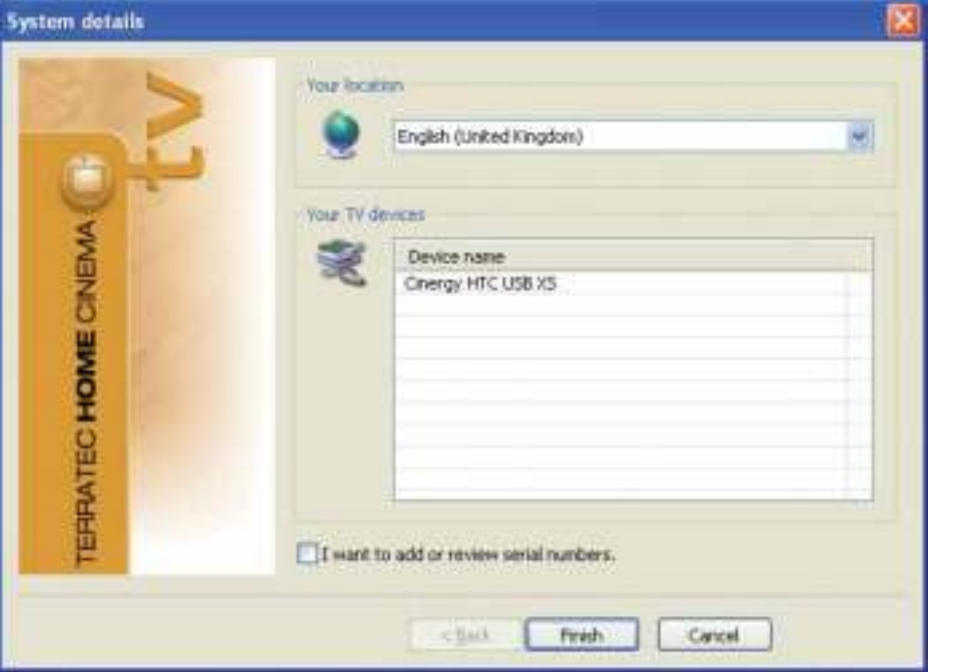

You can select your location as soon as you launch the installation of the TERRATEC Home Cinema software. The installation wizard shows you what devices are already installed. Then, click "Finish" to start the installation process.

 $\boxed{\checkmark}$  I want to add or review serial numbers.

If you are using the Basic version, and wish to use the advanced features of the TERRA-TEC Home Cinema software, you will have to enter or confirm a serial number. To do so, tick the option for "I want to add or review serial numbers".

## **Manual TERRATEC Home Cinema**

Generally you don´t need a serial number during the installation process of the TERRATEC Home Cinema software, unless the product was delivered with an upgrade card with a serial number on it. Premium products (TERRATEC Series) are recognised by the installation routine and the full version of the software will automatically selected and installed. Products from the Cinergy series are delivered with the basic version of the software, all basic functions are available and you can use your product without limitations. However it is a basic version and in case you want all functions unlocked (e.g. use of third party codecs), you can purchase the software upgrade through our webshop.

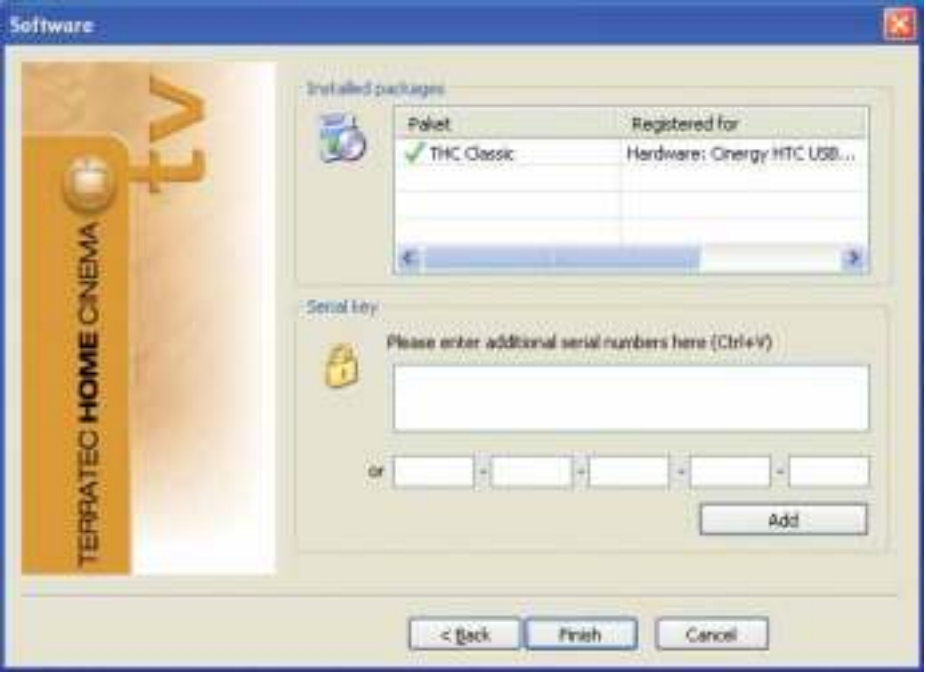

During the next step please enter your serial number and click on "add". Next you see a list with the now unlocked and installed features that will now be available in the software.

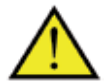

You can expand the functionality of the TERRATEC Home Cinema Basic with an upgrade that entails an addiotional charge of 29,90€. However, some products in the CINERGY Series are delivered with a card containing a code for additional features, e.g. Picture in Picture (PiP) or HDTV - this is not the upgrade code for the full software version!

**Deutsch**

**English**

**Française**

**Italiano**

Nederlands **Nederlands**

### **Launching the software for the first time**

The TERRATEC Home Cinema configuration menu will open automatically when launching the software for the first time. The basic settings, which are described in detail below, can be configured here.

First, you should carry out the following steps:

- 1. Start the channel scan!
- 2. Create a Favourites list!<br>3. Define the storage locati
- Define the storage location for recordings!

#### **1. Start the channel scan!**

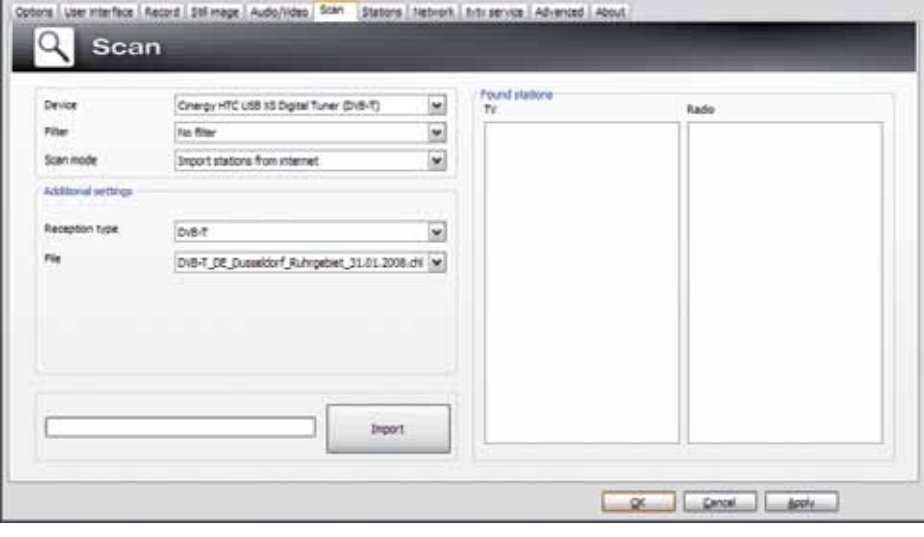

**Device** - Select the device for which to perform a station scan. This is only necessary once for each TV-standard (e.g. DVB-T). If you have installed multiple devices that use the same TV-standard, the found stations will be available for all of those devices, of course.

**Filter** – Restrict the scan to free, encrypted, or all available stations (no filter).

**Scan mode** – Depending on the TV standard, a variety of options are available here. For more information, please see the Scan sections for the relevant TV standard.

Click "Scan" to start the scan.

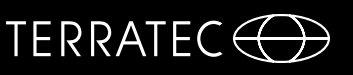

#### **DVB-T scan Scan mode: Scan by region**

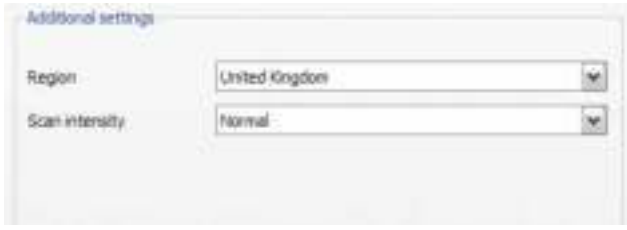

**Region** – Select your reception region from the list. If you cannot find it, simply select "All".

**Scan intensity** – Some countries, such as France, broadcast stations slightly off of the standardised frequencies. This option lets you customise the scan in cases in which it does not find all stations while in "Normal" mode.

#### **Scan mode: Scan by frequency band or single frequency**

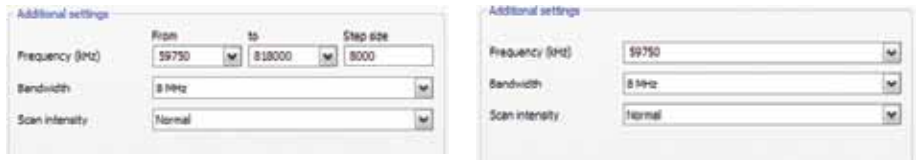

Scan one frequency band Scan single frequency

**Frequency (kHz)** – Specialists will appreciate the ability to select an individual frequency or frequency band and its step size for scanning.

**Bandwidth** – DVB-T can be broadcast at varying bandwidths. 7 or 8 MHz are common in Europe, while 6 MHz is used in Taiwan, for example.

**Scan intensity** – see "Scan mode: Scan by region"

## TERRATEC G

#### **Scan DVB-S Scan mode: Scan by satellite**

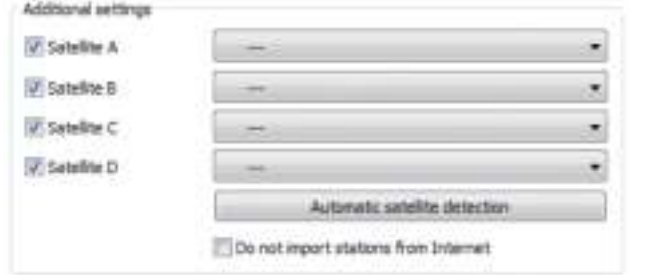

**Satellite A–D** Select the satellite to which you have set your dish.

**Scan mode: Scan by frequency band or single frequency**

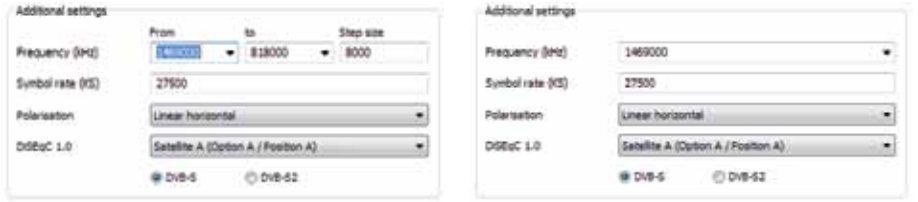

Scan one frequency band Scan single frequency

**Frequency (kHz)** *–* Specialists will appreciate the ability to select an individual frequency or frequency band and its step size for scanning.

**Symbol rate (KS)** *–* The symbol rate is the specified data transmission speed. It must be specified when scanning a frequency band or individual frequency.

**Polarisation** *–* A frequency can be polarised horizontally or vertically. Select the correct polarisation here.

**DiSEqC 1.0** *–* DiSEqC is used to control satellite systems that receive data (TV) from more than one satellite. Configure this setting to match those on your satellite system. DiSEqC 1.0 allows you to receive up to four different satellites.

#### **Example:**

Your satellite system is pointed towards Astra and Eutelsat. In this case, configure the DiSEqC options as follows:

## **Manual TERRATEC Home Cinema**

#### **Option A / Position A** the scan on Astra **Option B / Position B** during the scan on Eutelsat

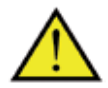

Since, unfortunately, no standardised settings exist for satellite systems, often the only option is trial and error if no information about the satellite system is available. For the same reason, we hope you understand that our support team may not always have the answers regarding your settings.

Information on satellite programs and their parameters can be found at a number of sources, including:

*http://www.lyngsat.com*

TERRATEC G

#### **Scan DVB-C Scan mode: Scan by region**

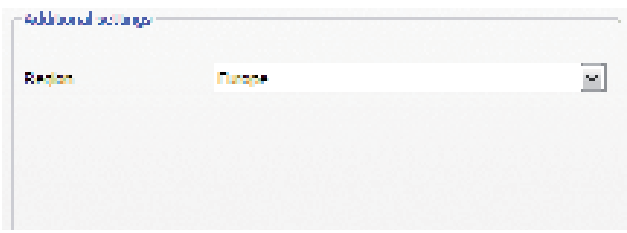

**Region** *–* Select your reception region from the list. If you cannot find it, simply select  $.$ All" $.$ 

#### **Scan mode: Scan by frequency band or single frequency**

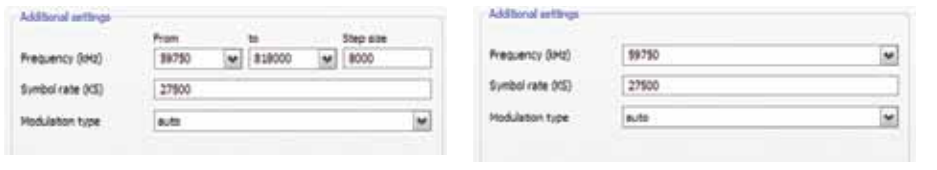

Scan one frequency band Einzelne Frequenz scannen

**Frequency (kHz)** *–* Specialists will appreciate the ability to select an individual frequency or frequency band and its step size for scanning.

**Symbol rate (KS)** – The symbol rate is the specified data transmission speed. It must be specified when scanning a frequency band or individual frequency.

**Modulation type** – The modulation type is a further option for data transmission and can be specified for certain programs.

#### **Analouge scan Scan mode: Scan by region**

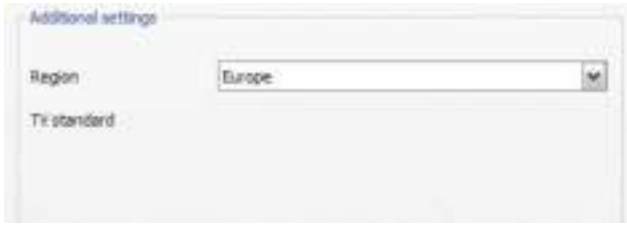

**Region** *–* Select your reception region from the list. If you cannot find it, simply select "All".

#### **Scan mode: Scan by frequency band or single frequency**

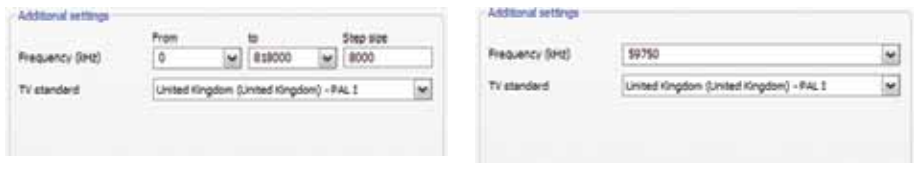

Scan one frequency band Scan single frequency

**Frequency (kHz)** *–* Specialists will appreciate the ability to select an individual frequency or frequency band and its step size for scanning.

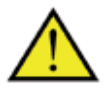

If your TV solution has analogue inputs, then they are treated like channels. The names for the analogue inputs are automatically assigned and depend on the type of connection -> S-Video / composite.

## TERRATEC<sup>(</sup>

#### **Stationlist import**

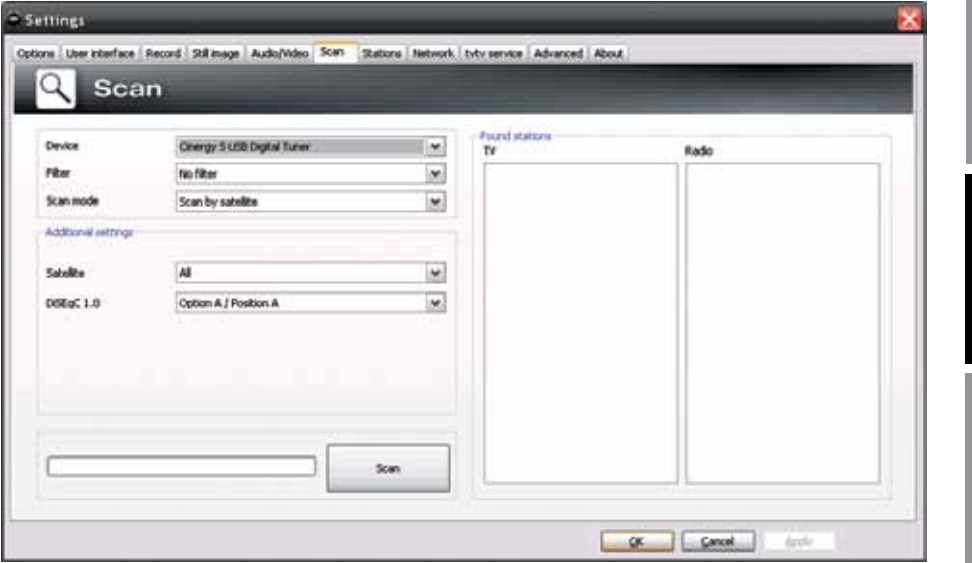

Furthermore, you have two options for importing existing station lists. To access these, click the following in the selection menu for the scan mode:

#### **Import stations from file**

This allows you to import a station list from a previous channel scan.

#### **Import stations from internet**

Here, first select your transmission standard, then the file that you want to import. The lists are named according to the region or satellite.

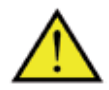

An Internet import is particularly recommended for the DVB-S transmission standard, because the satellite scan can take up to an hour. With an import, the stations are pre-sorted and can be added to your station database with just a click. This method has you up and running fast.

## **Manual TERRATEC Home Cinema**

#### **2. Create a Favourites list!**

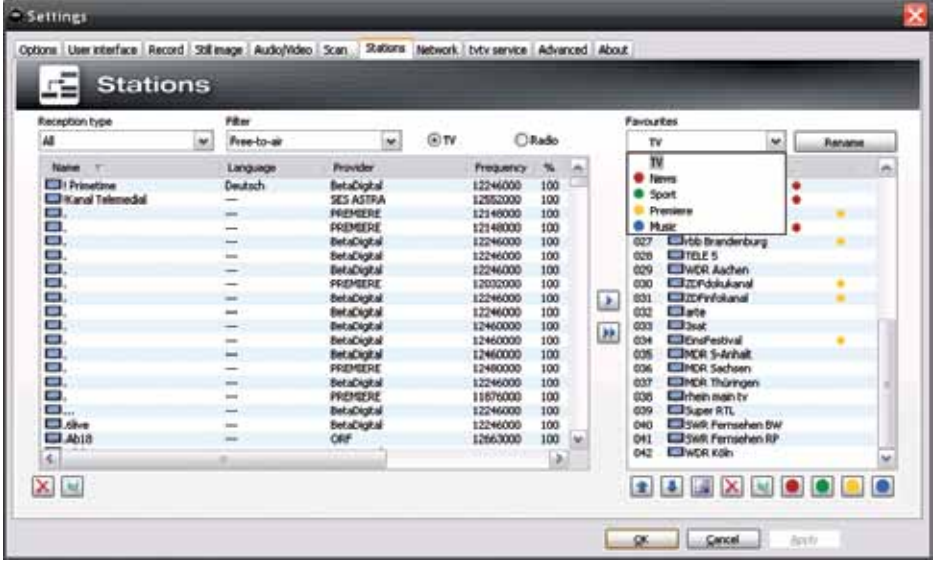

The left side of the station management tab contains a list of all of the stations found during one or more scans. The list can be filtered according to reception types, filters (whether the stations are free or encrypted) or whether they are TV or radio broadcasts.

Use the  $\blacktriangleright$  button to add selected stations to the Favourites list, or click the  $\blacktriangleright$  button to add all stations at once.

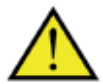

You will only be able to select stations that are in a Favourites list. Analoque video inputs are indicated by the symbols  $\bullet$  for composite and  $\bullet$  for S-Video, and can be added to the favourites list just like "regular" channels or alternatively be selected by right-clicking the TV screen and the option "external video inputs.

**Deutsch**

# Nederlands **Nederlands**

#### **Setting up Favourites lists**

#### Envertise  $\overline{v}$  $\overline{\phantom{0}}$ Rénane Name × **ElDes** Erste m  $T$  $002$ **Elwon** posseldorf nes. ODA **EDRTL Talevision** ODS.  $E$  say **DDA** ElProSeben nny. Elisons oon **Elkabel** eins 009 LibR-abha  $\n **1**$ <sub>Rn2</sub>  $010$  $011$ **Libse** Eurosport 012 013 EMTV Germany 014 **ELECTRIC** 015 **EJOAS VIERTE** 016 LiBR-sloha\* 017 **El** GIGA **EDVIVA** Germany  $010$ **CIMTY Euro** 019 020 **ELIARTE** 6é **ETICOMERY CENTRA**  $001$ **2 3 3 × 5 0 0 5** о

To sort stations based on your interests, select them and drag them up or down the list using the  $\Box$  and  $\Box$ buttons.

Use the  $\times$  and  $\times$  buttons to remove one or more stations from the Favourites list.

#### **Special Favourites lists (not in TERRATEC Home Cinema Basic)**

TV, you can also create your own special Favourites lists. These Favourites lists can perform a variety of functions, for example sorting stations according to DVB-T coverage areas, transmission standards (e.g. analogue/DVB-T/DVB-S) or genres such as sports, movies or news.

Rénane

To add a station to a special Favourites list, select the station and then click one of the coloured buttons

In addition to the standard Favourites lists for radio and

**. Individual stations may be added to more** than one list.

Click **the special list.** to name the special list.

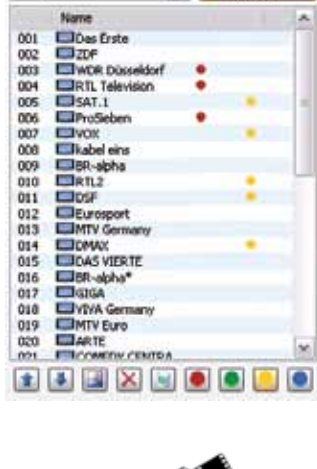

 $\sim$ 

Favourites **TV** 

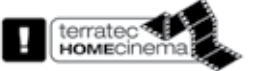

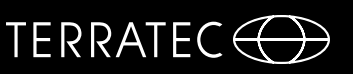

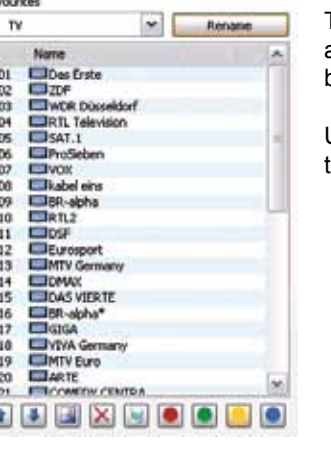

## **Manual TERRATEC Home Cinema**

#### **Where do I find the Favourites lists?**

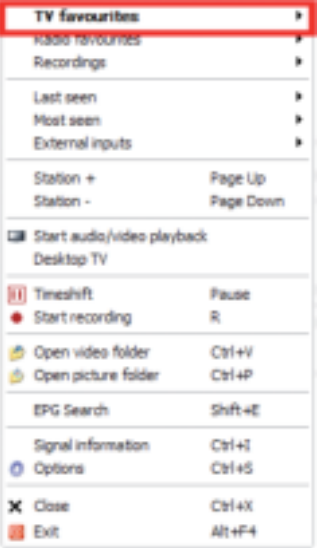

You can access your Favourites lists by ..right-clicking" the TV picture and then opening "TV favourites".

#### **How can i switch stations?**

There are several ways to navigate and jump through the station list.

To switch to the next station in the list, press the "Page-up" key on your keyboard. To return to the previous station, press the "Page-down" key. To confirm, simply press the Enter key.

Or:

Right-click within the TV window and select "Station +" from the context menu to go to the next station, or "Station –" to return to the previous.

Or:

Using the left mouse button, click the "arrow up" button in the control window to go to the next station, or the "arrow down" button to return to the previous, and then confirm with OK

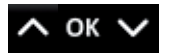

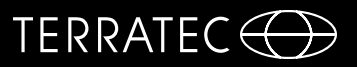

Or:

Take the mouse cursor to the right edge of the TV screen. Now open a black background menu of TV favorites. Scroll through the list and select the desired channel by double clicking or by pressing the Enter key.

Or:

Click the right mouse button into the TV window, select "TV favorites" and click on the desired station with the left mouse button.

Or

Use the "Channel +" - or "Channel -"-button on the remote control.

**Deutsch**

## **Manual TERRATEC Home Cinema**

#### **3. Define the storage location for recordings!**

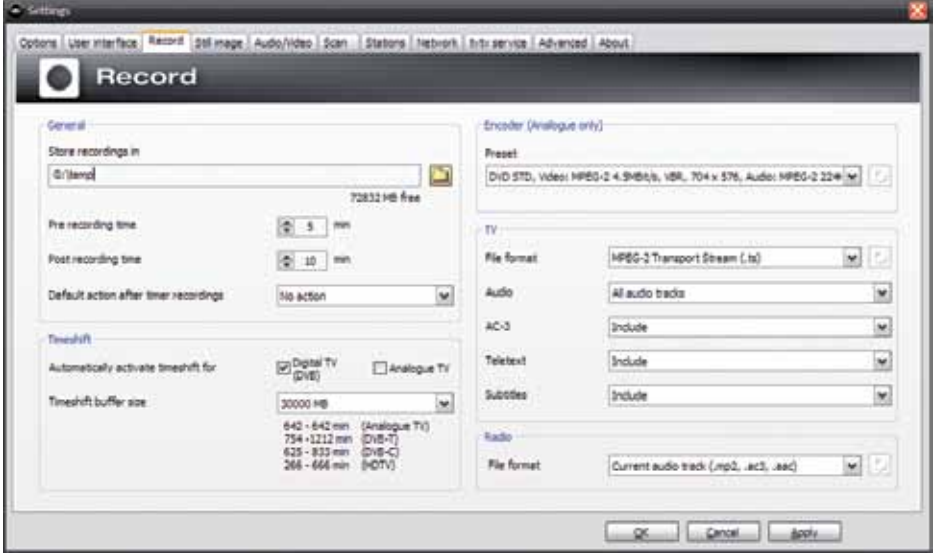

In the Settings of the TERRATEC Home Cinema, you have the option of changing the default storage location for your recordings. To do so, click the button with the small file symbol next to the "Store recordings in" field. Now you can browse to the directory of your choosing and select it by clicking the "OK" button.

Enjoy, Your TERRATEC Team

#### **Table des matières**

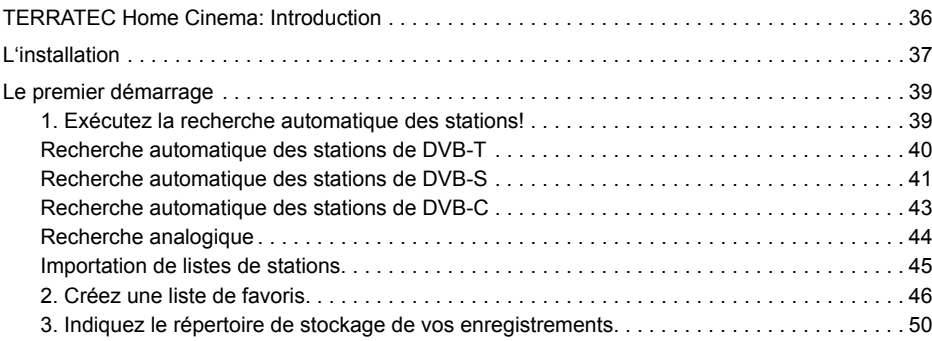

**Deutsch**

**Légende:**

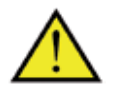

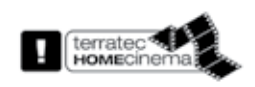

Ce pictogramme signale des remarques utiles sur les fonctions de TERRATEC Home Cinema.

Ce symbole signale que les fonctions décrites ne sont pas incluses dans TERRATEC Home Cinema Basic. Elles sont disponibles uniquement dans TERRATEC Home Cinema. Elles peuvent être activées au moyen d'un numéro de série en vente dans notre boutique Web sur notre site Internet.

## **Manuel TERRATEC Home Cinema**

### **TERRATEC Home Cinema: Introduction**

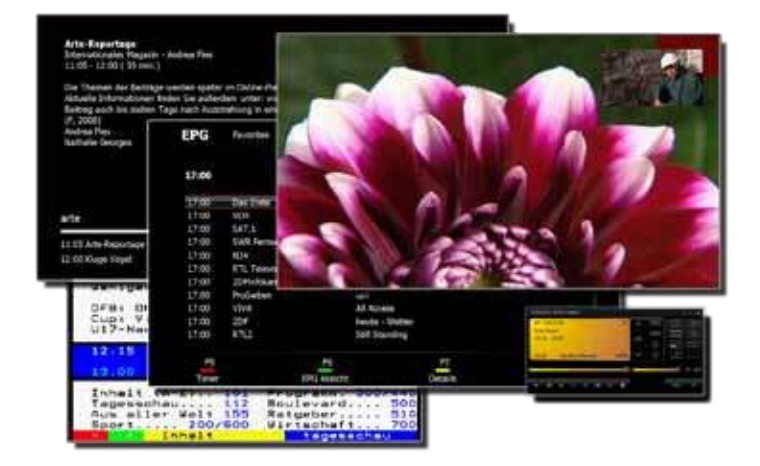

TERRATEC Home Cinema est votre cockpit à partir duquel vous commandez toutes les fonctions de télévision analogique et numérique. Toutes les fonctions telles que la sélection de la station, le visionnage décalé / timeshifting, l'enregistrement ou le télétexte sont accessibles dans TERRATEC Home Cinema.
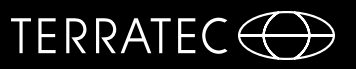

### **L'installation**

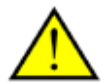

Avant d'installer le logiciel TERRATEC Home Cinema, connectez votre récepteur TV au connecteur USB ou installez la carte TV dans un emplacement PCI libre de votre ordinateur, puis installez les pilotes.

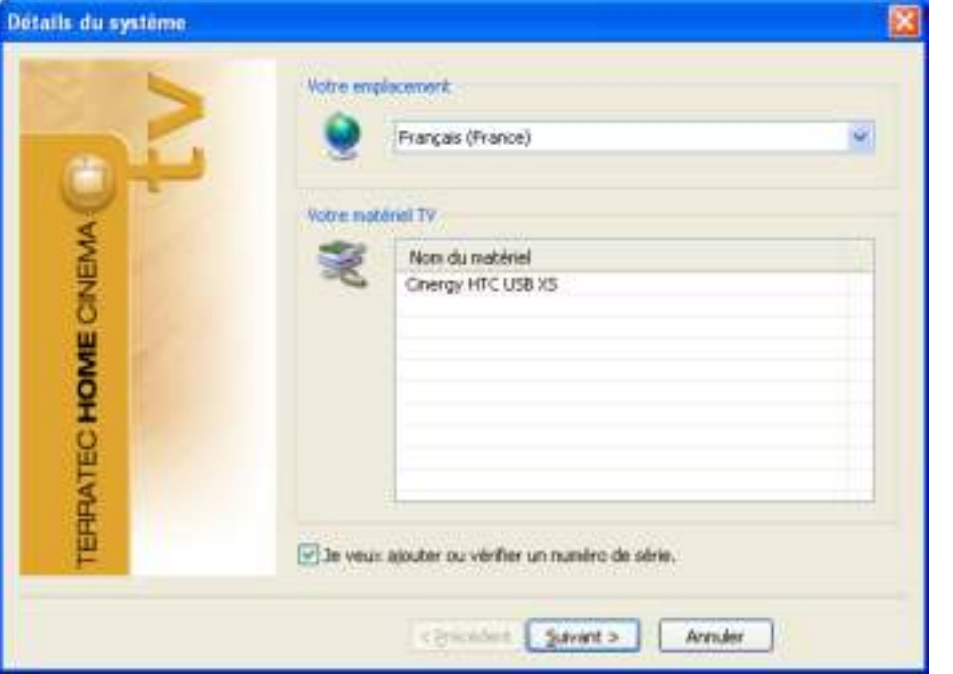

Au début de l'installation de TERRATEC Home Cinema, commencez par sélectionner votre pays. L'assistant d'installation contient la liste des périphériques déjà installés. Cliquez ensuite sur « Annuler » et l'installation peut commencer.

De veux ajouter ou vérifier un numéro de série.

Si vous mettez en œuvre la version Basic et voulez utiliser les fonctions étendues de TERRATEC Home Cinema, vous devez entrer ou vérifier un numéro de série. Cochez à cet effet la case « Je veux ajouter ou vérifier un numéro de série ».

# **Manuel TERRATEC Home Cinema**

En règle générale, il n'est pas nécessaire d'entrer le numéro de série lors de l'installation de TERRATEC Home Cinema, sauf si le périphérique a été livré avec une carte de mise à niveau correspondante. Les produits Premium (TERRATEC Series) sont détectés automatiquement et fournis avec la version intégrale du logiciel. Dans le cas des produits Cinergy, le logiciel est installé en version Basic, toutes les fonctions de base sont disponibles sans restriction. La version Basic peut être enrichie des mises à jour commercialisées disponibles dans notre boutique Web.

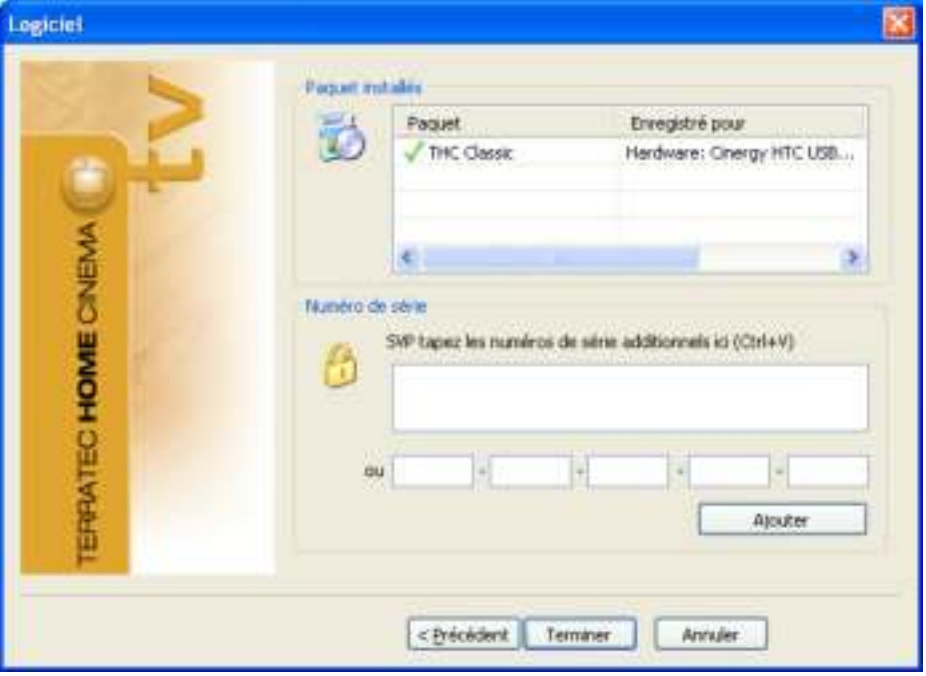

Dans l'étape suivante, entrez votre numéro de série et cliquez sur « Ajouter ». Les données de votre paquet sont affichées dans la liste des paquets installés. Pour finir l'installation, cliquez sur « Terminer ».

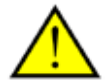

Vous pouvez étendre les fonctions de TERRATEC Home Cinema Basic en ajoutant des mises à niveau disponibles dans notre boutique Web TERRATEC. Une carte postale contenant le code d'extension (par exemple pour image dans image / PiP ou l'affichage en HD) est jointe à certains produits !

**Nederlands**

Nederlands

**Française**

Quand l'application est exécutée la première fois, vous accédez directement au menu de configuration de TERRATEC Home Cinema. Procédez au réglages fondamentaux requis décrits en détail plus bas dans ce document.

Pour commencer, exécutez les étapes suivantes:

- 1. Exécutez la recherche automatique des stations!<br>2 Créez votre liste des favoris!
- 2. Créez votre liste des favoris!<br>3 Indiquez le répertoire de stoc

C Paramètres

Indiquez le répertoire de stockage de vos enregistrements!

#### **1. Exécutez la recherche automatique des stations!**

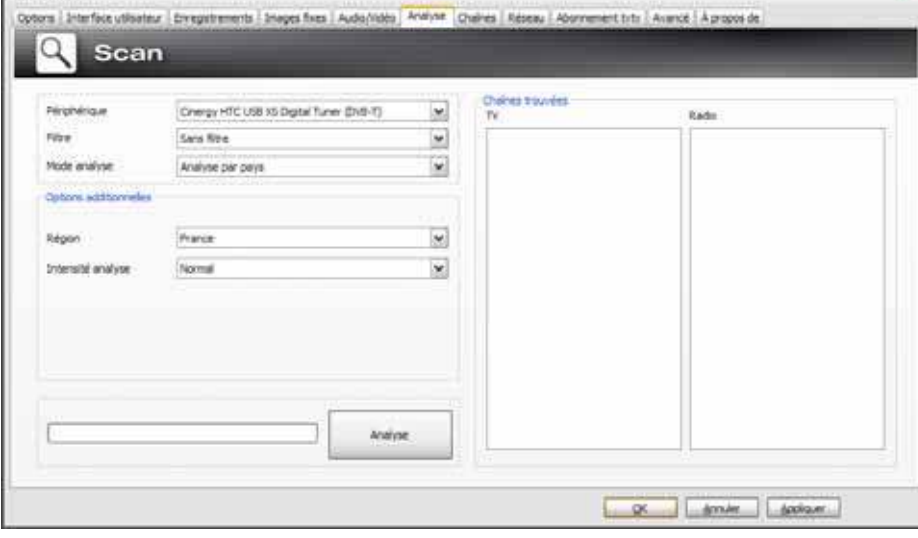

**Périphérique** – Sélectionnez le périphérique auquel s'applique la recherche automatique. Cette sélection n'est nécessaire qu'une seule fois par norme de TV (par exemple DVB-T). Si vous avez installé plusieurs périphériques appartenant à la même norme de TV, les stations trouvées sont naturellement aussi disponibles pour ceux-ci.

**Filtre** – Vous pouvez limiter la recherche automatique aux stations diffusées librement, aux chaînes cryptées ou à toutes les stations reçues (Pas de filtre).

**Mode de recherche** – Des options différentes en fonction de la norme de TV sont proposées ici. Consultez les descriptions des options dans les chapitres correspondants à la recherche automatique pour la norme de TV considérée. Cliquez sur « Rechercher » pour exécuter la recherche automatique.

TERRATEC  $\bigoplus$ 

## **Manuel TERRATEC Home Cinema**

#### **Recherche automatique des stations de DVB-T Mode de recherche : Recherche pour une région**

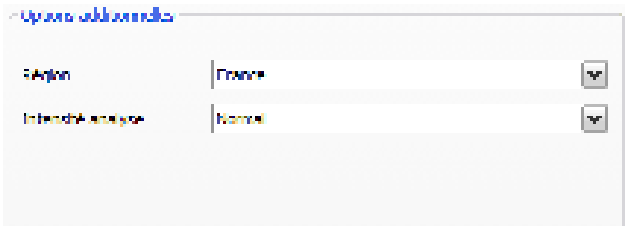

**Région** – Sélectionnez votre zone de réception géographique dans la liste. Si elle ne figure pas dans la liste, sélectionnez « Toutes ».

**Intensité de recherche** – Dans certains pays, par exemple en France, les stations émises ne respectent pas la fréquence standardisée à la virgule près. Si les stations ne sont pas toutes trouvées avec le réglage « Normal », ce champ permet d'adapter la recherche automatique.

**Mode de recherche: Recherche dans une bande de fréquences / Balayage d'une fréquence choisie**

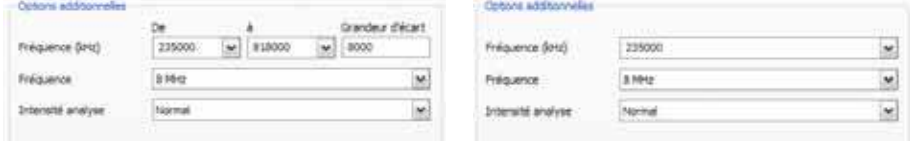

Recherche dans une bande de fréquences Balayage d'une fréquence choisie

**Fréquence (kHz)** – Les utilisateurs expérimentés ont la possibilité de préciser la fréquence ou la bande de fréquences voulue, et de sélectionner le pas en fréquence.

**Largeur de bande** – Le DVB-T peut être diffusé avec des largeurs de bande différentes. Les bandes utilisées en Europe sont celles de 7 ou 8 MHz, Taïwan utilise 6 MHz.

**Intensité de recherche** – « Mode de recherche : Recherche pour une région »

**Nederlands**

Nederlands

#### **Recherche automatique des stations de DVB-S Mode de recherche : Recherche pour un satellite**

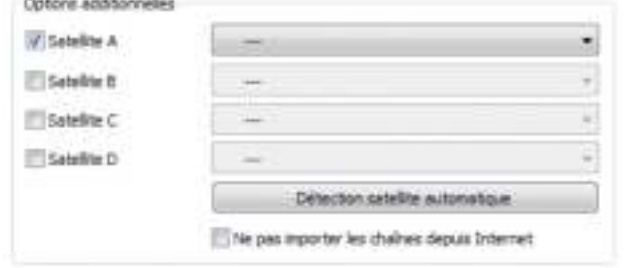

**Satellite A–D** Sélectionnez ici les satellites vers lesquels vous avez orienté vos antennes paraboliques.

**Recherche dans une bande de fréquences / Balayage d'une fréquence choisie**

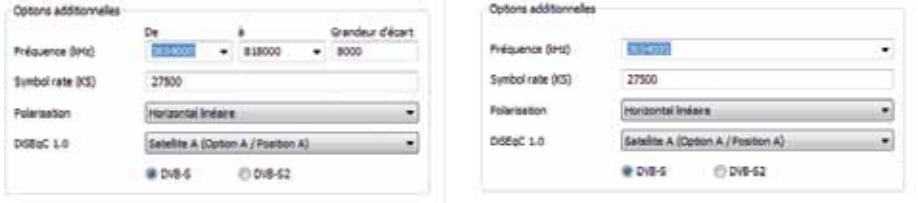

Recherche dans une bande de fréquences Balayage d'une fréquence choisie

**Fréquence (kHz)** *–* Les utilisateurs expérimentés ont la possibilité de préciser la fréquence ou la bande de fréquences voulue, et de sélectionner le pas en fréquence.

**Débit de symboles (KS)** *–* Le débit de symboles décrit la rapidité de modulation de la transmission. Il doit être précisé pour la recherche dans une bande de fréquences ou pour une fréquence unique.

**Polarisation** – Une fréquence peut être polarisée verticalement ou horizontalement. Sélectionnez la polarisation de la fréquence choisie.

**DiSEqC 1.0** *–* DiSEqC est utilisé pour la commutation et la commande des équipements de réception satellite recevant des données (TV) de plus d'un satellite. Sélectionnez l'option appropriée à votre équipement. DiSEqC 1.0 permet de recevoir les signaux de quatre satellites.

TERRATEC G

# **Manuel TERRATEC Home Cinema**

#### **Exemple:**

Votre antenne parabolique est orientée sur Astra et Eutelsat. Dans ce cas, les options de DiSEqC sont en règle générale les suivantes:

**Option A / Position A** pendant la recherche automatique des stations sur Astra **Option B / Position B** pendant la recherche automatique des stations sur Eutelsat

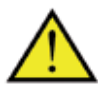

Comme les réglages ne sont pas standardisés, vous êtes contraint d'essayer plusieurs réglages différents si vous ne possédez pas les informations sur vos équipements de réception satellite. Veuillez avoir de la compréhension pour le fait que notre service d'assistance ne dispose pas toujours de la solution clé en mains pour chaque cas particulier.

Les informations sur les stations diffusées par satellite et sur leurs paramètres sont par ex. disponibles à:

*http://www.lyngsat.com*

#### **Recherche automatique des stations de DVB-C Mode de recherche : Recherche pour une**

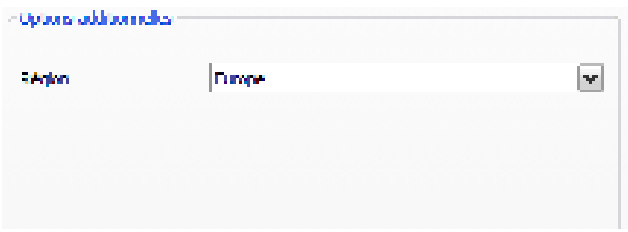

**Région** *–* Sélectionnez votre zone de réception géographique dans la liste. Si elle ne figure pas dans la liste, sélectionnez « Toutes ».

#### **Recherche dans une bande de fréquences / Balayage d'une fréquence choisie**

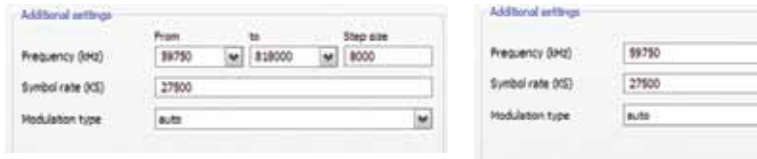

Recherche dans une bande de fréquences<br>
Balayage d'une fréquence choisie

**Fréquence (kHz)** *–* Les utilisateurs expérimentés ont la possibilité de préciser la fréquence ou la bande de fréquences voulue, et de sélectionner le pas en fréquence.

**Débit de symboles (KS)** – Le débit de symboles décrit la rapidité de modulation de la transmission. Il doit être précisé pour la recherche dans une bande de fréquences ou pour une fréquence unique.

**Type de modulation** – Le type de modulation est un paramètre supplémentaire décrivant la transmission de données. Il est utilisé pour certaines stations.

w

#### **Recherche analogique**

**Mode de recherche : Recherche pour une région**

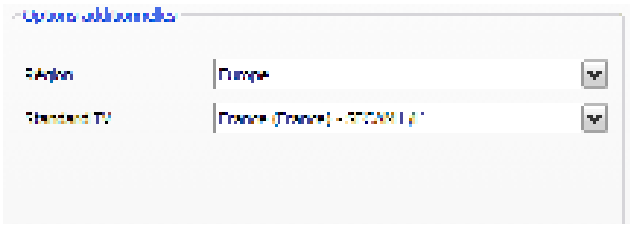

**Région** *–* Sélectionnez votre zone de réception géographique dans la liste. Si elle ne figure pas dans la liste, sélectionnez « Toutes ».

#### **Recherche dans une bande de fréquences / Balayage d'une fréquence choisie**

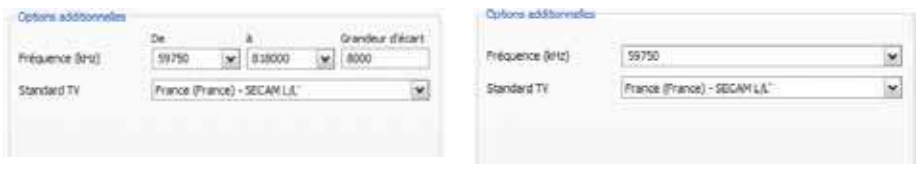

Recherche dans une bande de fréquences<br>
Balayage d'une fréquence choisie

**Fréquence (kHz)** *–* Les utilisateurs expérimentés ont la possibilité de préciser la fréquence ou la bande de fréquences voulue, et de sélectionner le pas en fréquence.

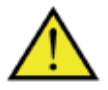

Si votre équipement TV possède des entrées analogiques, celles-ci sont présentées comme s'il s'agissait de stations TV. Le nom des entrées analogiques est attribué automatiquement suivant le type de connecteur -> S-Video / Composite.

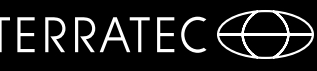

#### **Importation de listes de stations**

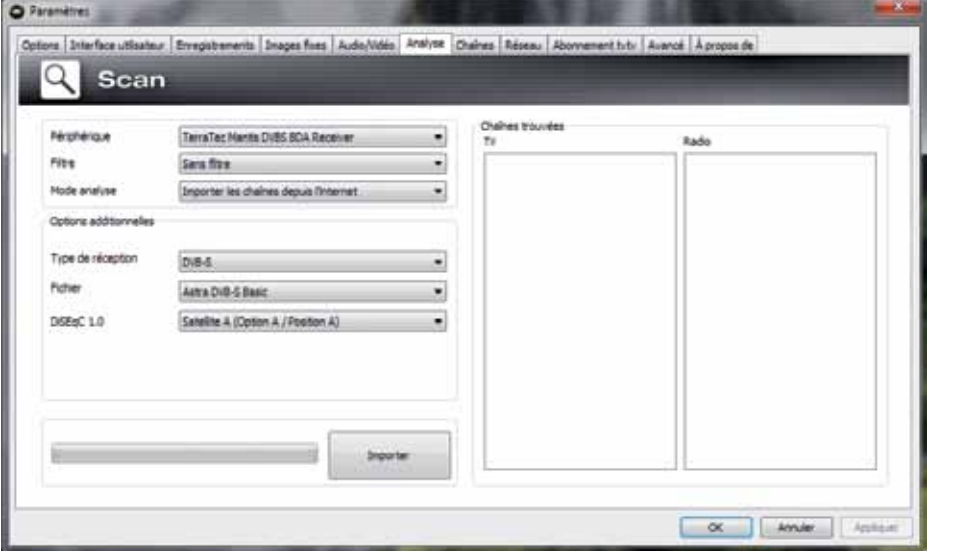

Les listes de stations préconfectionnées peuvent être importées de deux manières. A cet effet, cliquez sur l'option voulue dans la liste déroulante du mode de recherche:

#### **Importer les stations à partir d'un fichier**

Cette option vous permet d'importer la liste de stations sur la base d'une recherche automatique effectuée précédemment.

#### **Importer les stations depuis Internet**

Sélectionnez ici votre norme de réception, ensuite le fichier à importer. Le nom des listes contient l'indication de la région ou du satellite.

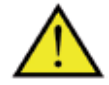

L'importation depuis Internet est recommandée si vous recevez la TV via satellite (norme DVB-S) puisque la recherche automatique des stations peut durer jusqu'à une heure via satellite. Les stations importées sont pré-triées. Elles sont copiées dans la base de données des stations par simple clic de souris. Vous pouvez ensuite commencer directement.

# **Manuel TERRATEC Home Cinema**

#### **2. Créez une liste de favoris**

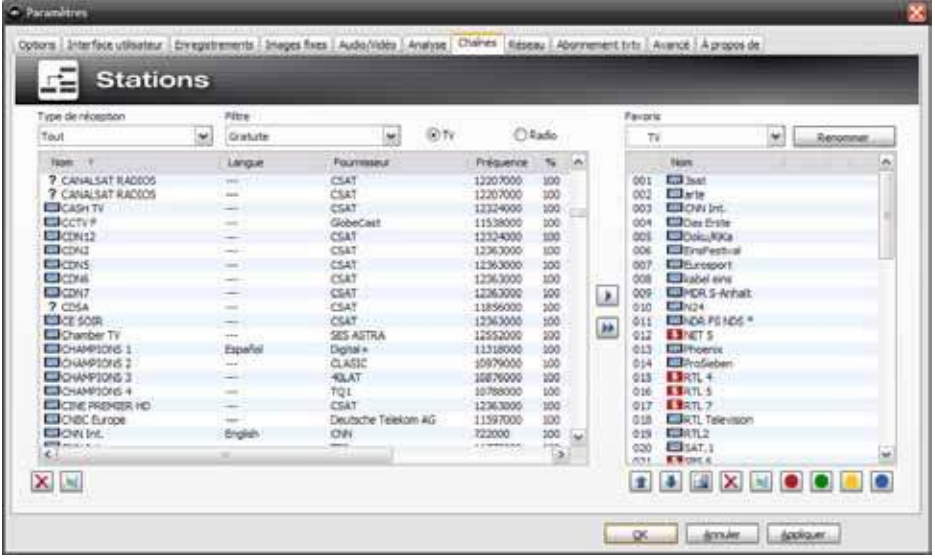

Dans la page de gestion des stations, la liste de gauche contient toutes les stations trouvées lors d'une ou de plusieurs recherches automatiques. Vous pouvez filtrer le contenu de la liste selon les critères Mode de réception, Filtre (stations diffusées en clair, stations cryptées, ou toutes les stations) et selon qu'il s'agit d'une station de TV ou de radio.

Cliquez sur le bouton **b** pour copier uniquement les stations marquées dans la liste des favoris, ou sur le bouton pour copier toutes les stations vers la droite.

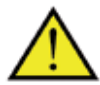

Seules les stations figurant dans une liste de favoris peuvent être visionnées ou écoutées. Les entrées vidéo analogiques sont représentées par le symbole <sup>•</sup> fpour une entrée Composite, ou par <sup>e</sup> pour une entrée S-Video. Ces entrées vidéo peuvent être incluses dans la liste des favoris comme des stations « normales », ou en faisant un clic droit dans l'image TV puis en sélectionnant « Entrées vidéo externes » dans le menu contextuel.

47

# Nederlands **Nederlands**

#### **Configuration des listes de favoris**

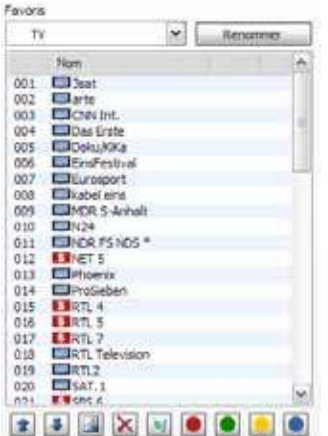

Pour trier les stations selon vos préférences, mettez la/ les station(s) voulue(s) en surbrillance puis déplacezles dans la liste vers le haut ou le bas au moyen des touches  $\mathbf{F}$  et  $\mathbf{F}$ 

TERRATEC **(1)** 

Utilisez les touches  $\leq$  et  $\leq$  pour effacer une station ou toutes les stations de la liste des favoris.

#### **Listes de favoris spéciales (fonction non disponible dans TERRATEC Home Cinema Basic)**

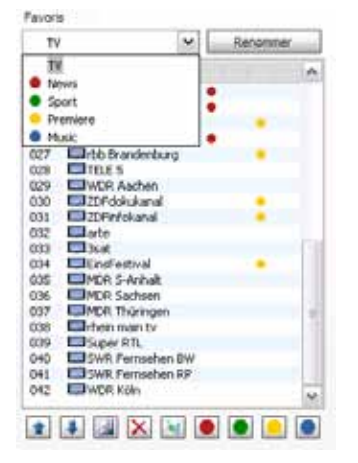

terratec<sup>4</sup> **HOMECinema**  En plus des listes de favoris pour la TV et la radio, vous avez la possibilité de créer des listes spéciales / personnelles.

Celles-ci peuvent remplir plusieurs fonctions. Par exemple, elles vous permettent de trier les stations DVB-T suivant la zone de réception, ou de trier toutes les stations suivant la norme de réception (par ex. analogique/ DVB-T/DVB-S), ou par genre, par ex. sport, cinéma et info.

Pour classer une station dans une liste de favoris spéciale, marquez la station voulue et cliquez ensuite sur l'un des boutons de couleur **de de la communitation** peut figurer dans plusieurs listes.

Cliquez sur le bouton  $\Box$   $\Box$  donner un nom à la liste de favoris active.

# **Manuel TERRATEC Home Cinema**

#### **Où trouver les listes de favoris?**

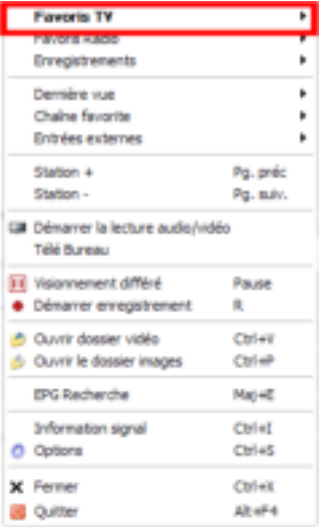

Pour accéder à vos listes de favoris, faites un clic droit dans l'image TV et sélectionnez « Favoris TV ».

#### **Comment changer de station?**

Vous pouvez naviguer dans la liste des stations ou changer de chaîne de plusieurs manières.

Pour afficher la station suivante de la liste, appuyez sur le bouton « Page haut » de votre clavier, et sur le bouton « Page bas » pour afficher la station précédente. Appuyez sur la touche ENTREE pour confirmer.

ou:

Cliquez dans la fenêtre TV avec le bouton droit de la souris et sélectionnez « Station + » dans le menu contextuel pour voir la station suivante, ou « Station – » pour voir la station précédente.

ou:

Cliquez avec le bouton gauche sur le bouton « Flèche vers le haut » de la fenêtre de contrôle pour afficher la station suivante, ou sur « Flèche vers le bas » pour afficher la station précédente, et confirmez avec OK.

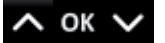

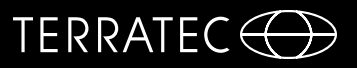

ou:

Déplacez le pointeur de la souris contre le bord droit de la fenêtre TV. Le menu des favoris TV est affiché sur fond noir. Sélectionnez la station voulue dans la liste (au besoin, utilisez les boutons de défilement) en double-cliquant sur son nom ou en appuyant sur le bouton ENTREE.

ou:

Faites un clic droit dans la fenêtre TV, sélectionnez « Favoris TV » et cliquez sur la station voulue avec le bouton gauche de la souris.

ou

Utilisez le bouton de changement de chaîne de la télécommande.

# **Manuel TERRATEC Home Cinema**

#### **3. Indiquez le répertoire de stockage de vos enregistrements**

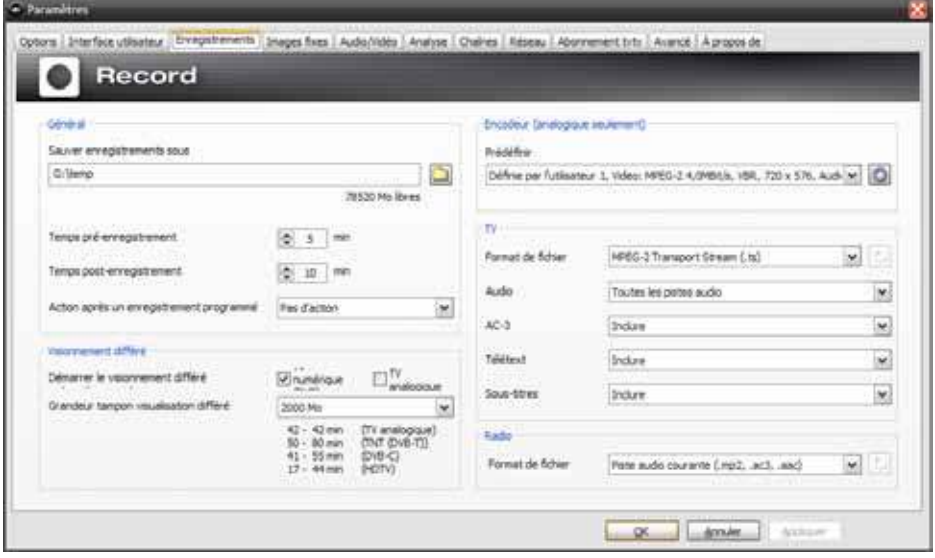

Le répertoire de stockage des fichiers vidéo enregistrés est modifié dans la page de configuration de l'enregistrement de TERRATEC Home Cinema. A cet effet, cliquez sur l'icône de dossier en regard du champ « Enregistrer les vidéos dans ». Sélectionnez un répertoire du disque dur, puis cliquez sur « OK ».

Nous vous souhaitons bon divertissement. Votre équipe TERRATEC

### **Contenuti**

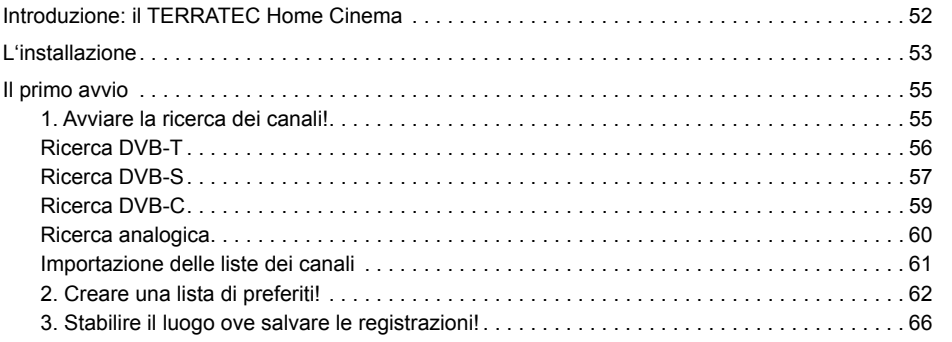

**English**

**Deutsch**

**Legenda:**

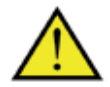

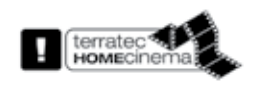

Accanto a questo simbolo si trovano informazioni utili sulle funzioni di TERRATEC Home Cinema.

Questo simbolo contrassegna le funzioni contenute esclusivamente in TERRATEC Home Cinema e non in TERRATEC Home Cinema Basic. Esse possono essere attivate con un numero di serie acquistabile nel Webshop del nostro sito Internet.

# **Manuale TERRATEC Home Cinema**

### **Introduzione: il TERRATEC Home Cinema**

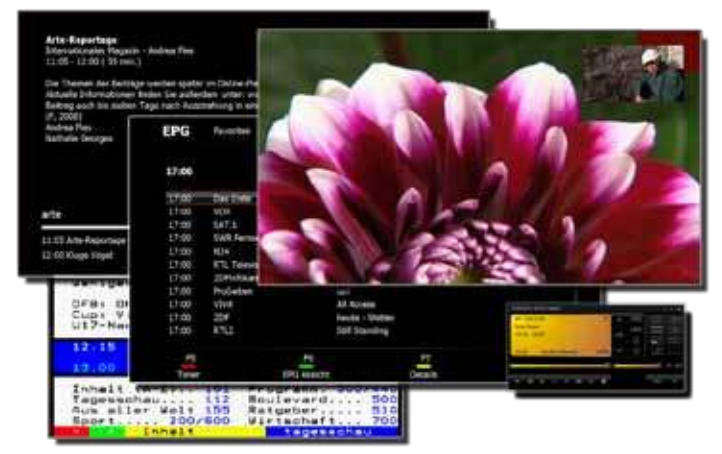

Il TERRATEC Home Cinema è il centro di controllo per la televisione analogica e digitale. Tutte le funzioni e le caratteristiche siano esse la selezione dei canali, il timeshifting, le registrazioni o il televideo, sono raggruppate nel TERRATEC Home Cinema.

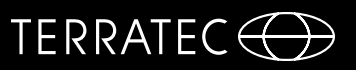

### **L'installazione**

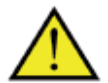

Prima dell'installazione del software TERRATEC Home Cinema, collegare il proprio ricevitore televisivo alla presa USB o innestare la scheda TV in uno slot libero del computer e installare i relativi driver.

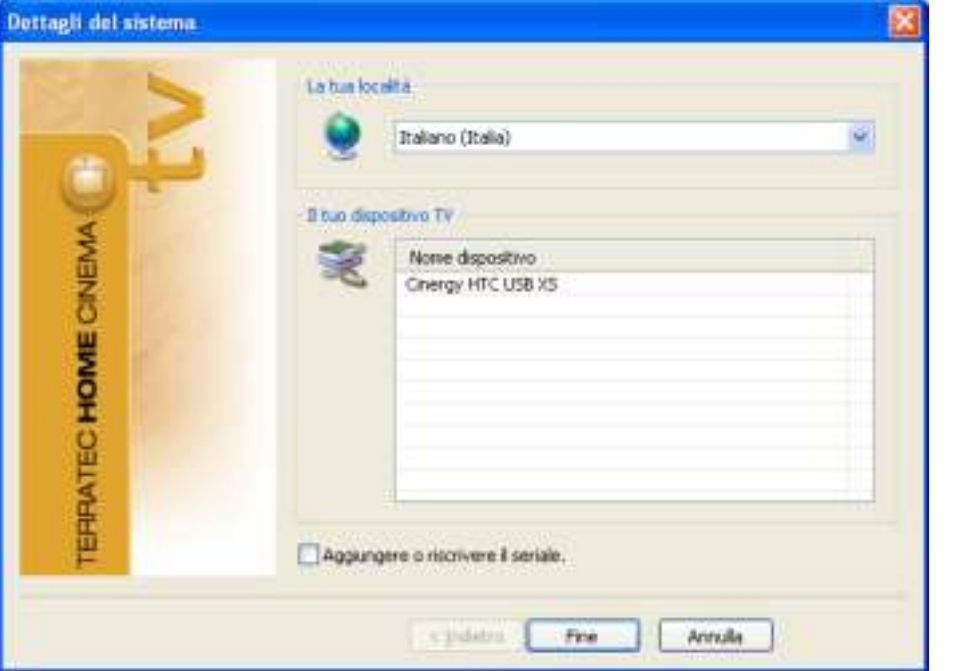

Non appena si avvia l'installazione del software TERRATEC Home Cinema, è possibile scegliere la propria sede. L'assistente d'installazione visualizza anche gli apparecchi già installati. Cliccare quindi su "Fine" e l'installazione può iniziare.

Aggiungere o riscrivere il seriale.

Usando la versione Basic e volendo utilizzare le funzioni avanzate del TERRATEC Home Cinema, è necessario inserire o controllare un numero di serie. A tale scopo, attivare il segno di spunta "Aggiungere o riscrivere il seriale".

### **Manuale TERRATEC Home Cinema**

A meno che il dispositivo non sia stato fornito con una corrispondente scheda di aggiornamento, nell'installazione del software TERRATEC Home Cinema non è di solito necessario inserire un numero di serie. I prodotti Premium (TERRATEC Series) vengono riconosciuti automaticamente e per essi viene attivata la versione completa del software. Nei prodotti Cinergy viene installata la versione Basic del software e tutte le funzioni di base sono disponibili senza limitazioni. La versione Basic può essere potenziata con aggiornamenti a pagamento acquistabili nel nostro Webshop.

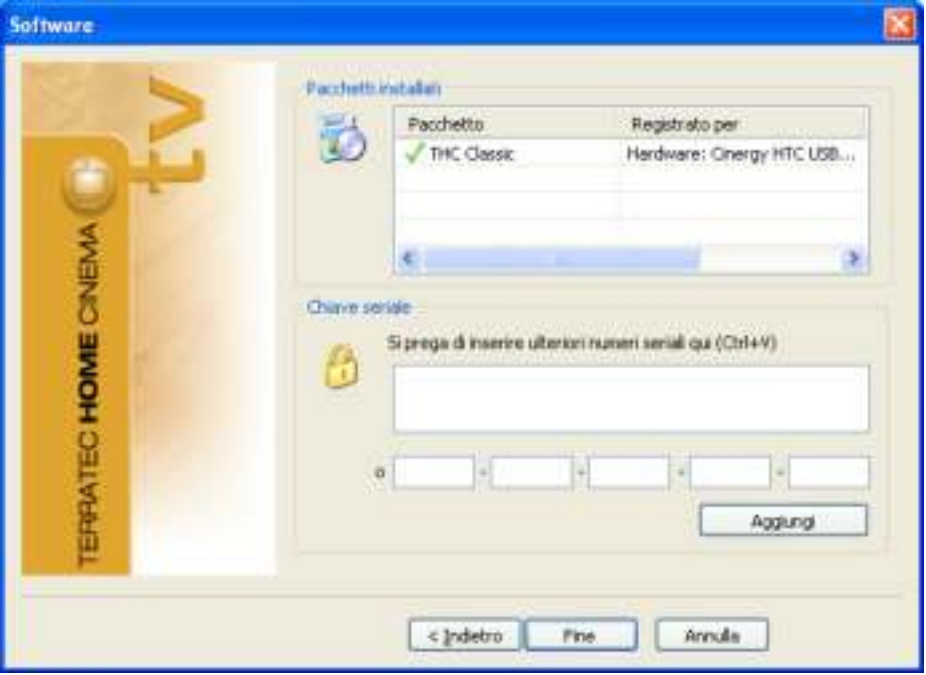

Inserire nel prossimo passo il numero di serie e cliccare quindi su "Aggiungi". Nella lista dei pacchetti installati vengono visualizzati adesso i dati del pacchetto. Cliccare quindi su "Fine".

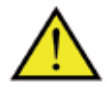

Le funzioni del TERRATEC Home Cinema Basic possono essere potenziate con aggiornamenti a pagamento acquistabili nel nostro Webshop. Ad alcuni prodotti è acclusa una cartolina con un codice di ampliamento (ad esempio per la funzione picture in picture / PiP o per la riproduzione HD)!

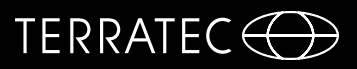

### **Il primo avvio**

Dopo aver avviato per la prima volta l'applicazione, si raggiungerà direttamente il menù di configurazione di TERRATEC Home Cinema. Qui si possono effettuare le impostazioni fondamentali che verranno spiegate in seguito nei dettagli.

Come prima cosa bisognerebbe effettuare le seguenti operazioni:

- 1. Avviare la ricerca dei canali!
- 2. Creare una lista di preferiti!<br>3. Stabilire il luogo ove salvare
- Stabilire il luogo ove salvare le registrazioni!

#### **1. Avviare la ricerca dei canali!**

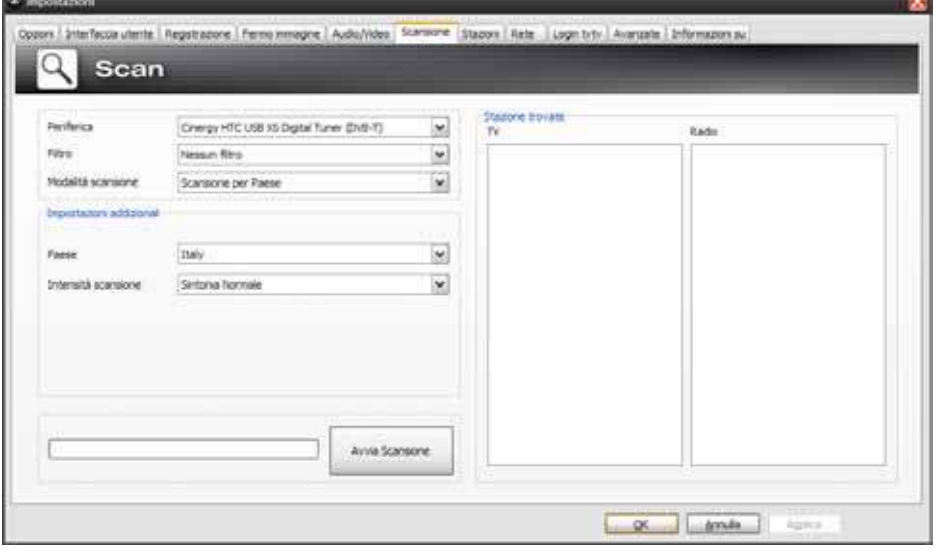

**Perfiferica** - Scegliere l'apparecchio con il quale eseguire una ricerca dei canali. Questa operazione è necessaria una sola volta per ogni standard TV (ad esempio DVB-T). Se ci sono più dispositivi dello stesso standard TV a disposizione, i canali trovati saranno naturalmente disponibili anche qui.

**Filtro** – Qui è possibile limitare la ricerca dei canali a quelli in chiaro o a tutti i canali (senza filtro).

**Modalità scansione** – A seconda dello standard televisivo sono disponibili diverse opzioni. Le relative informazioni possono essere trovate nei capitoli relativi alla ricerca dei canali per il corrispondente standard televisivo. Per avviare la ricerca, cliccare su "Avviare Scansione".

#### **Ricerca DVB-T**

**Modalità di ricerca: ricerca per una regione** 

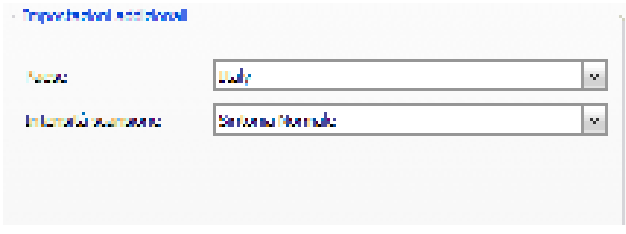

**Paese** – Cercare la propria regione di ricezione nella lista. Se non si trovano canali, scegliere semplicemente "Tutte".

**Intensità scansione** – In alcuni paesi, come ad esempio in Francia, alcuni canali vengono trasmessi leggermente "sfalsati" relativamente alla frequenza standardizzata. Se con l'impostazione "Normale" la ricerca dei canali non trova tutte le stazioni, è possibile quindi impostare una ricerca con una risoluzione maggiore.

#### **Modalità di ricerca: ricerca per una banda di frequenza / scansione di singole frequenze**

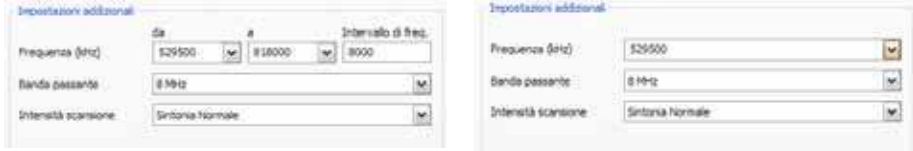

Ricerca per una banda di frequenza Scansione di singole frequenze

**Frequenza (kHz)** – Gli specialisti possono effettuare la scansione di una singola frequenza o di un campo di frequenze scegliendo anche il passo per la ricerca.

**Banda passante** – DVB-T può essere irradiata con diverse larghezza di banda. In Europa sono comuni 7 o 8 MHz, in Taiwan ad esempio 6 MHz.

**Intensità scansione** – Vedi "Modalità di ricerca: ricerca per una regione"

#### **Ricerca DVB-S Modalità di ricerca: ricerca per un satellite**

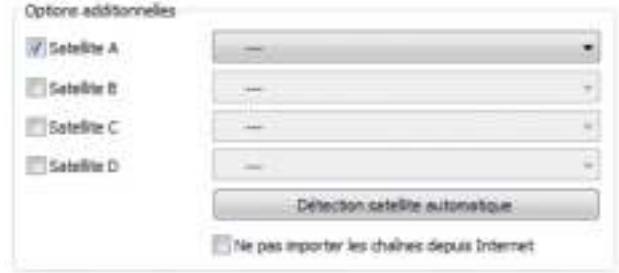

**Satellite A–D** Scegliere qui i satelliti sui quali è stata orientata l'antenna parabolica.

#### **Ricerca per una banda di frequenza / scansione di singole frequenze**

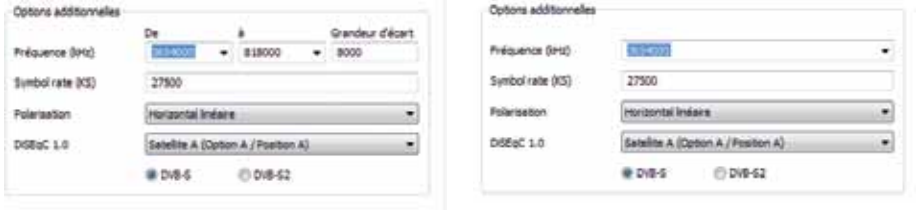

Scan one frequency band Scan single frequency

**Frequenza (kHz)** *–* Gli specialisti possono effettuare la scansione di una singola frequenza o di un campo di frequenze scegliendo anche il passo per la ricerca.

**Symbol rate (KS)** *–* La symbol rate (tasso di simbolo) è la velocità predefinita per la trasmissione dei dati. Nel caso di una ricerca per una banda di frequenza o per una singola frequenza, tale valore deve essere indicato.

**Polarizzazione** *–* Una frequenza può essere polarizzata orizzontalmente o verticalmente, scegliere la corrispondente polarizzazione.

**DiSEqC 1.0** *–* DiSEqC viene utilizzato per il comando degli impianti satellitari in grado di ricevere dati (TV) da più satelliti. Effettuare l'impostazione corrispondentemente all'impianto satellitare. Tramite DiSEqC 1.0 è possibile ricevere un massimo di quattro satelliti diversi.

# **Manuale TERRATEC Home Cinema**

#### **Esempio:**

il vostro impianto satellitare è orientato sui satelliti Astra e Eutelsat. In questo caso, impostare le opzioni DiSEqC normalmente nel modo seguente:

**Opzione A / posizione A** the scan on Astra **Opzione B / posizione B** during the scan on Eutelsat

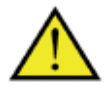

Poiché non esistono purtroppo impostazioni standardizzate per gli impianti satellitari, in mancanza di informazioni sull'impianto non rimane altro da fare che andare per tentativi. Vi preghiamo di avere comprensione per il fatto che il nostro supporto potrebbe non sempre avere a disposizione una soluzione per le vostre impostazioni.

formazioni sui programmi satellitari disponibili e sui relativi parametri si trovano ad esempio al sito:

*http://www.lyngsat.com*

**Nederlands**

Nederlands

#### **Ricerca DVB-C Modalità di ricerca: ricerca per una regione**

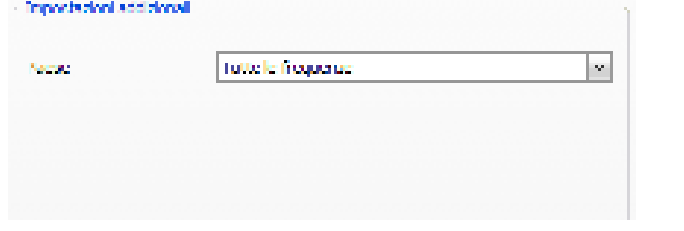

**Paese** *–* Cercare la propria regione di ricezione nella lista. Se non si trovano canali, scegliere semplicemente "Tutte".

#### **Ricerca per una banda di frequenza / scansione di singole frequenze**

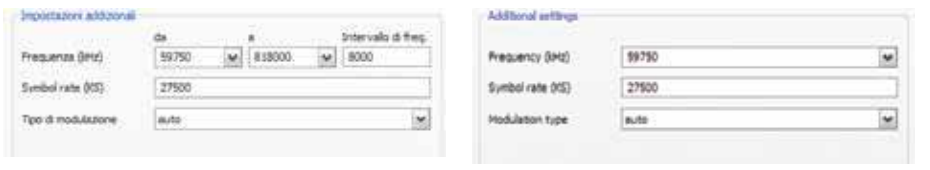

Ricerca per una banda di frequenza Scansione di singole frequenze

**Frequenza (kHz)** *–* Gli specialisti possono effettuare la scansione di una singola frequenza o di un campo di frequenze scegliendo anche il passo per la ricerca.

**Symbol rate (KS)** – La symbol rate (tasso di simbolo) è la velocità predefinita per la trasmissione dei dati. Nel caso di una ricerca per una banda di frequenza o per una singola frequenza, tale valore deve essere indicato.

**Tipo di modulazione** – Il tipo di modulazione è una ulteriore opzione per la trasmissione dati e può essere indicata per determinati programmi.

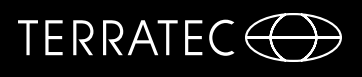

#### **Ricerca analogica**

**Modalità di ricerca: ricerca per una regione**

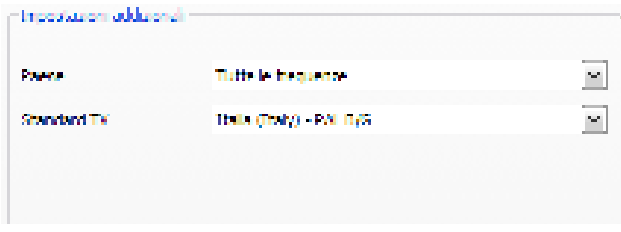

**Paese** *–* Cercare la propria regione di ricezione nella lista. Se non si trovano canali, scegliere semplicemente "Tutte".

#### **Ricerca per una banda di frequenza / scansione di singole frequenze**

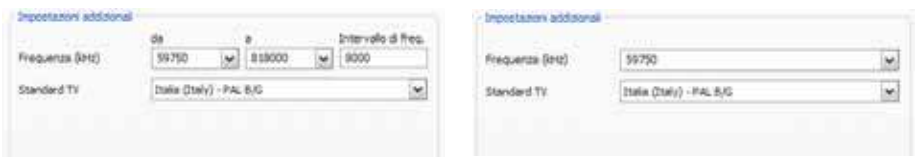

Ricerca per una banda di frequenza Scansione di singole frequenze

**Frequenza (kHz)** *–* Gli specialisti possono effettuare la scansione di una singola frequenza o di un campo di frequenze scegliendo anche il passo per la ricerca.

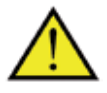

Se la vostra soluzione televisiva dispone di ingressi analogici, essi vengono trattati come canali. I nomi degli ingressi analogici vengono assegnati automaticamente e si orientano al tipo di connessione -> SVideo / Composite.

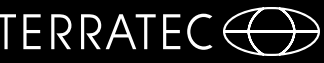

#### **Importazione delle liste dei canali**

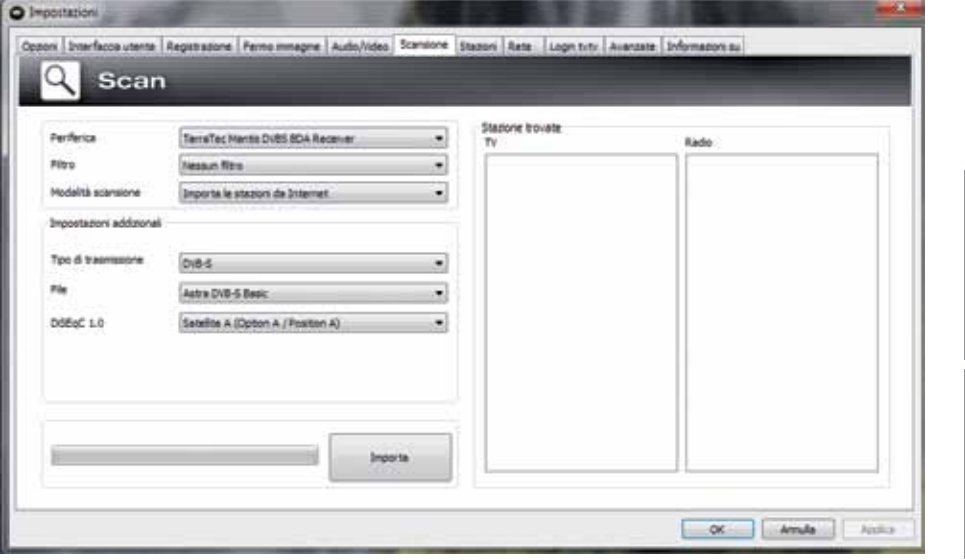

Per importare liste di canali già pronte, si hanno due possibilità. Cliccare a tale scopo nel menu di selezione della modalità di ricerca su:

#### **Importa canali da un file**

In questo caso si può importare una lista di canali da una ricerca già conclusa.

#### **Importa canali da Internet**

Qui si sceglie lo standard di ricezione e nel prossimo passo il file da importare. Le liste portano il nome della regione o del satellite.

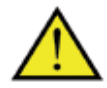

L'importazione da Internet è consigliabile particolarmente per lo standard di ricezione DVB-S poiché la ricerca di satelliti può richiedere fino ad un'ora. Nell'importazione i canali sono già ordinati e possono essere trasferiti con un clic del mouse nel database dei canali. Così si può iniziare direttamente.

# **Manuale TERRATEC Home Cinema**

#### **2. Creare una lista di preferiti!**

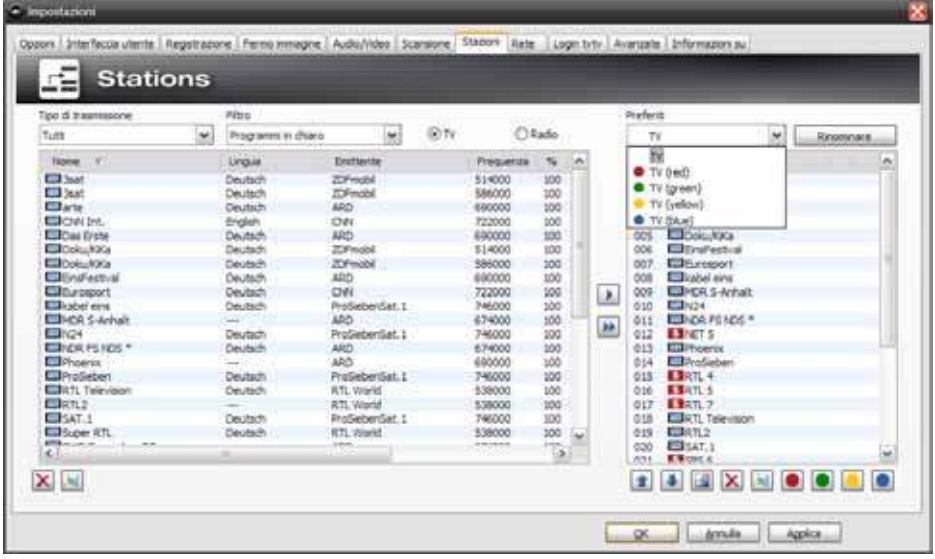

Nella lista a sinistra della gestione dei programmi si trovano tutti i canali trovati in una o più ricerche. Essi possono essere ordinati per i criteri tipo di ricezione, filtro (in chiaro, criptati o tutti i programmi) e secondo ricezione TV / radio.

Con il pulsante **b**si trasferiscono i canali marcati nella lista di preferiti, con il pulsante si trasferiscono tutti i canali.

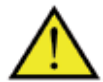

È possibile vedere o sentire solo i canali presenti in una lista di preferiti. Gli ingressi video analogici vengono rappresentati tramite il simbolo per Composite e il simbolo il per S-Video e possono essere trasferiti nella lista dei preferiti come "normali" canali o alternativamente scelti tramite un clic con il tasto destro del mouse nell'immagine TV e nel punto "ingressi video esterni".

#### **Creazione di liste di preferiti**

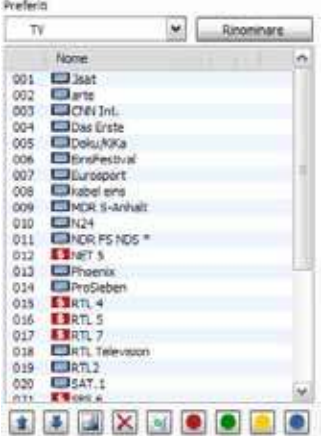

Per ordinare i canali secondo i propri interessi, contrassegnare il canale e spostarlo con i tasti della verso l'alto verso il basso nella lista.

TERRATEC G

Con i tasti $\leq e$  si cancellano uno o tutti i canali dalla lista di preferiti.

#### **Speciali liste di preferiti (non con TERRATEC Home Cinema Basic)**

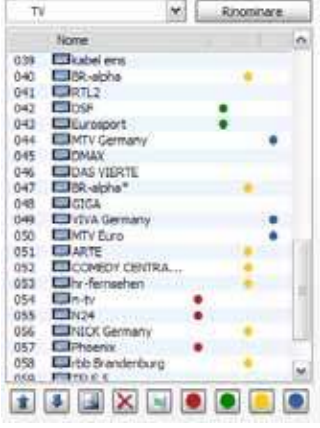

Preferiti

terratec<sup>4</sup>

Oltre alla lista di preferiti per TV e radio, è possibile creare liste speciali o proprie.

Tali liste di preferiti possono svolgere diverse funzioni. È ad esempio possibile ordinare i canali DVB-T secondo zona di ricezione, secondo standard di ricezione (ad esempio analogico//DVB-T/DVB-S) o secondo genere, ad esempio sport, film e notiziari.

Per correlare un canale ad una speciale lista di preferiti, contrassegnarlo e cliccare quindi su uno dei pulsanti colorati **. e d .** Un canale può essere contenuto in più liste.

Con il tasto  $\frac{1}{2}$   $\frac{1}{2}$  all possibile assegnare un nome alla lista di preferiti scelta.

## **Manuale TERRATEC Home Cinema**

#### **Dove trovo le liste di preferiti?**

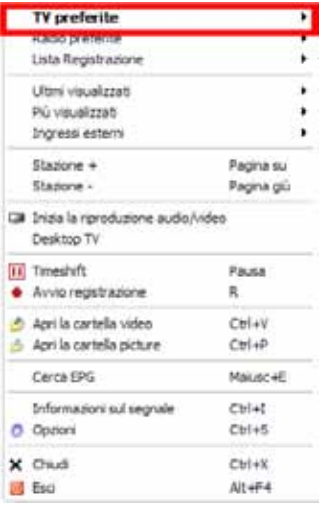

Con un ... clic con il tasto destro del mouse "nell'immagine" TV, è possibile accedere al punto "preferiti TV" alle proprie liste di preferiti.

#### **Come cambio canale?**

Per navigare nella lista dei canali o per cambiarli, esistono diverse possibilità.

Per passare al prossimo canale della lista, premere nella tastiera il tasto "Pag su" per passare a quello precedente il tasto "Pag giù". Per confermare premere semplicemente il tasto Invio.

oppure:

Cliccare con il tasto destro del mouse nella finestra TV e scegliere nel menu contestuale "Stazione +" per passare al prossimo canale o "Stazione –" per passare ad un canale precedente.

oppure:

Cliccare con il tasto sinistro del mouse sul tasto "Freccia verso l'alto" nella finestra di controllo per passare al prossimo canale o sul tasto "Freccia verso il basso" per passare a quello precedente e confermare con OK.

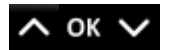

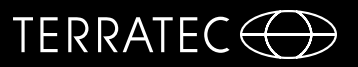

oppure :

Spostarsi con il puntatore del mouse sul bordo destro della finestra TV. Adesso si apre un menu a sfondo nero dei preferiti TV. Scorrere attraverso la lista e scegliere il canale desiderato con un doppio clic o premendo il tasto "Invio".

oppure :

Cliccare con il tasto destro del mouse nella finestra TV, scegliere "Preferiti TV" e cliccare sul canale desiderato con il tasto sinistro del mouse.

oppure

Utilizzare il tasto per il cambio di canale del telecomando.

### **Manuale TERRATEC Home Cinema**

#### **3. Stabilire il luogo ove salvare le registrazioni!**

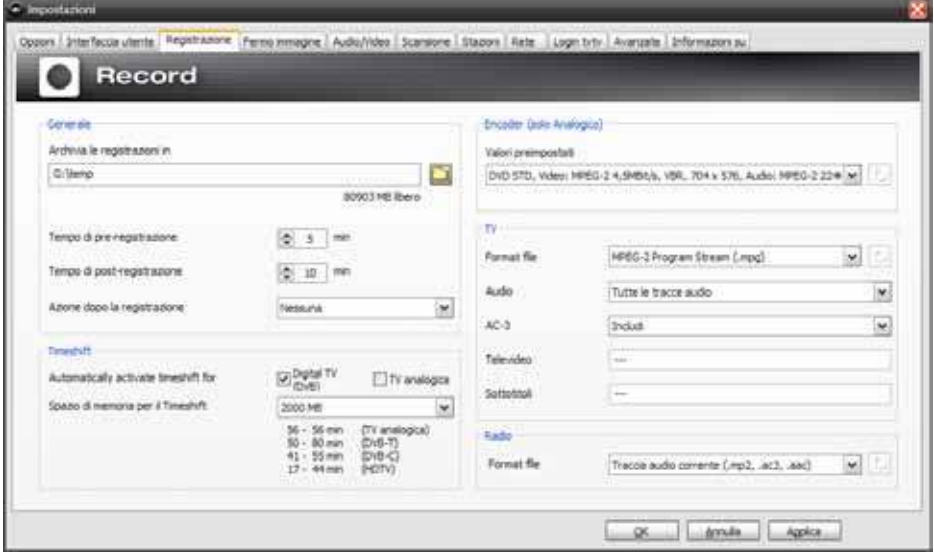

Nelle impostazioni del software TERRATEC Home Cinema si ha la possibilità di cambiare il luogo di salvataggio delle registrazioni. A tale scopo cliccare in "Salva registrazioni in" sul pulsante con il piccolo simbolo di cartella. Adesso è possibile navigare verso la cartella desiderata e confermarla con il pulsante "OK".

Buon divertimento, il vostro team TERRATEC

### **Inhoud**

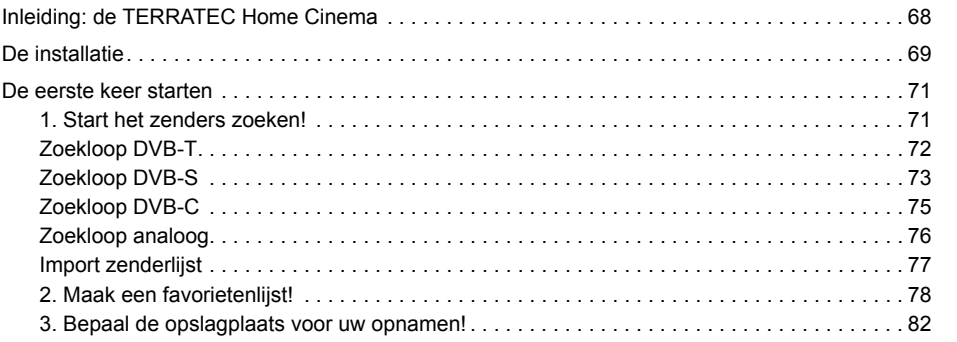

**Deutsch**

**Legende:**

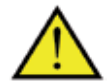

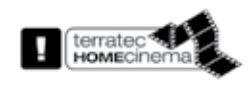

Naast dit symbool vindt u nuttige informatie over de functies van de TERRATEC Home Cinema.

Dit symbool markeert functies, die alleen in de TERRATEC Home Cinema aanwezig zijn en niet in de TERRATEC Home Cinema Basic. Deze kunnen via een serienummer worden vrijgeschakeld, welke u in de webshop op onze internetpagina kunt verwerven.

# **Handleiding TERRATEC Home Cinema**

### **Inleiding: de TERRATEC Home Cinema**

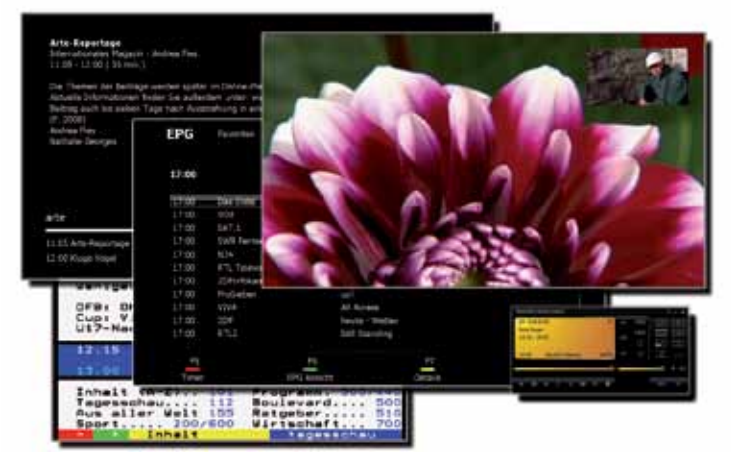

De TERRATEC Home Cinema is uw controlecentrum voor analoge en digitale televisie. Alle functies en features zoals zenderkeuze, timeshifting, opnemen of videotext, zijn verenigt in de TERRATEC Home Cinema.

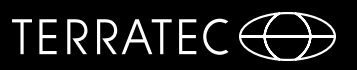

### **De installatie**

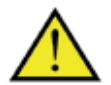

Sluit a.u.b. voor de installatie van de TERRATEC Home Cinema software uw TV-ontvanger aan op de USB-aansluiting of plaats de TV-kaart in een vrij PCI-slot van uw computer en installeer de driver.

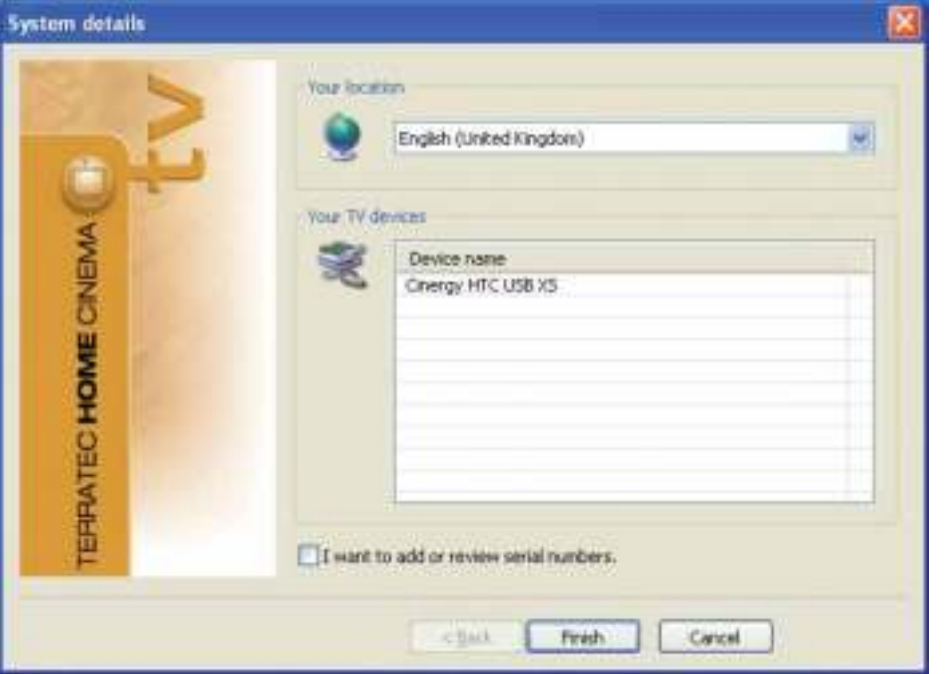

Zodra u de installatie van de TERRATEC Home Cinema software start, kunt u uw locatie kiezen. De installatie-wizard laat u tevens de al geïnstalleerde apparaten zien. Klik daarna op "voltooien" en de installatie kan beginnen.

 $\boxed{\checkmark}$  I want to add or review serial numbers.

Wanneer u de Basic-versie gebruikt en de uitgebreidere functionaliteit van de TERRA-TEC Home Cinema-software wilt gebruiken, dan moet u een serienummer invoeren of controleren. Daarvoor activeert u het selectievakje "Ik wil serienummers invoeren of controleren".

# **Handleiding TERRATEC Home Cinema**

U hoeft bij de installatie van de TERRATEC Home Cinema-software in de regel geen serienummer in te voeren, behalve wanneer het apparaat met een bijbehorende upgrade-kaart is uitgeleverd. Premium-producten (TERRATEC series) worden automatisch herkend en voorzien van de volledige versie van de software. Bij Cinergy-producten wordt de software in de Basic-versie geïnstalleerd, alle basisfuncties staan daarbij onbeperkt ter beschikking. De Basic-versie kunt u met updates tegen vergoeding uitbreiden, die u in onze webshop kunt aanschaffen.

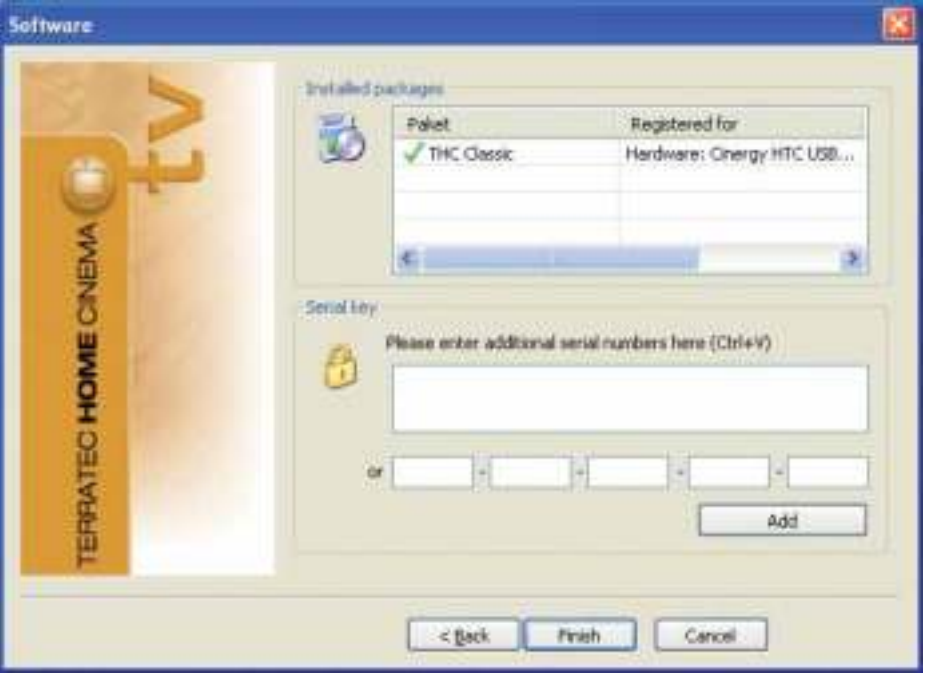

In de volgende stap voert u uw serienummer in en klikt u aansluitend op "toevoegen". In de lijst van geïnstalleerde pakketten worden nu de data van uw pakket getoond. Tenslotte klikt u op "Voltooien".

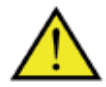

U kunt de functionaliteit van de TERRATEC Home Cinema Basic uitbreiden tegen vergoeding met upgrades, die u in de TERRATEC-webshop kunt aanschaffen. Bij enkele producten is een postkaart met een uitbreidingscode meegeleverd (bijv. voor beeld-in-beeld of HD-weergave)!

**Deutsch**

**English**

**Française**

**Italiano**

Nederlands **Nederlands**

### **De eerste keer starten**

Na de eerste keer starten van de applicatie komt u in het configuratiemenu van de TER-RATEC Home Cinema. Hier kunnen de basisinstellingen worden gedaan, die later meer gedetailleerd worden behandeld.

Als eerste moet u de volgende stappen nemen:

- 1. Start het zenders zoeken!<br>2. Maak een favorietenlijstl
- 2. Maak een favorietenlijst!<br>3. Benaal de onslagnlaats v
- Bepaal de opslagplaats voor uw opnamen!

#### **1. Start het zenders zoeken!**

 $2.4 + 1.7$ 

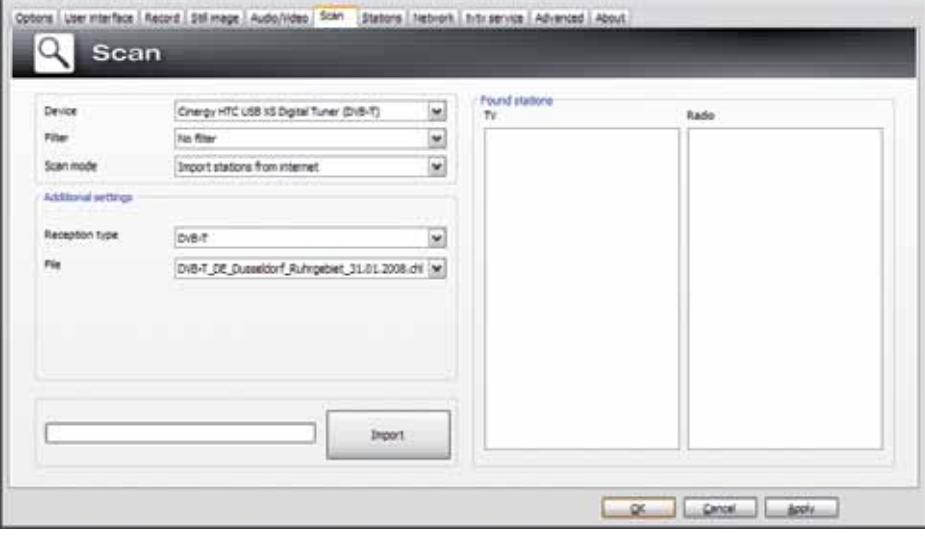

**Toestel** - kies het toestel, waarvoor u zenders wilt zoeken. Dat is per TV-standaard (bijv. DVB-T) slechts eenmaal nodig. Wanneer u meerdere toestellen van dezelfde TVstandaard heeft geïnstalleerd, dan staan de gevonden zenders natuurlijk ook hiervoor ter beschikking.

**Filter** – u kunt de zoekloop tot vrij ontvangbare, gecodeerde of alle ontvangbare programma's (geen filter) beperken.

**Zoekloop** – afhankelijk van de TV-standaard, staan hier verschillende opties ter beschikking. De bijbehorende informatie vindt u in de zoekloop-hoofdstukken bij de betreffende TV-standaard. Klik op "Zoekloop" om het zoeken te starten.

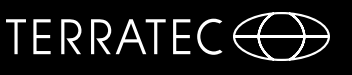

### **Handleiding TERRATEC Home Cinema**

### **Zoekloop DVB-T**

#### **Zoekmodus: zoekloop voor een regio**

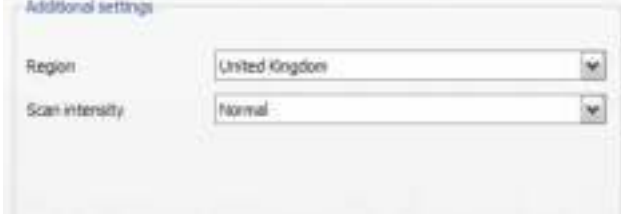

**Regio** – zoek uw ontvangstregio in de lijst. Wanneer u deze niet kunt vinden, kiest u "Alle".

**Zoekintensiteit** – in veel landen, zoals bijv. in Frankrijk, worden zenders iets "naast" de gestandaardiseerde frequentie uitgezonden. Wanneer de zoekloop met de instelling "normaal" niet alle zenders vindt, dan kunt u de zoekloop hiermee nauwkeuriger instellen.

**Zoekmodus: zoekloop voor een frequentieband / afzonderlijke frequentie scannen**

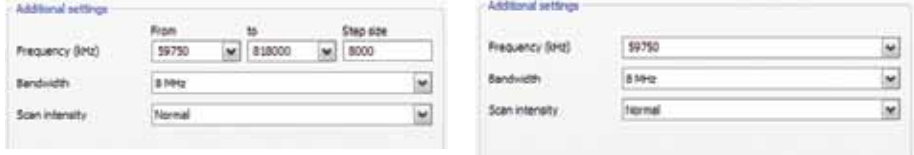

**Frequentie (kHz)** – voor specialisten bestaat de mogelijkheid, een afzonderlijke frequentie of een frequentiebereik en de stapgrootte voor het zoeken daarbinnen te selecteren.

**Bandbreedte** – DVB-T kan met verschillende bandbreedten worden uitgezonden. In Europa is 7 of 8 MHz gebruikelijk, in Taiwan bijv. 6 MHz.

**Zoekintensiteit** – zie "Zoekmodus: zoekloop voor een regio"

Zoekloop voor een frequentieband aan afzonderlijke frequentie scannen
### **Zoekloop DVB-S Zoekmodus: zoekloop voor een satelliet**

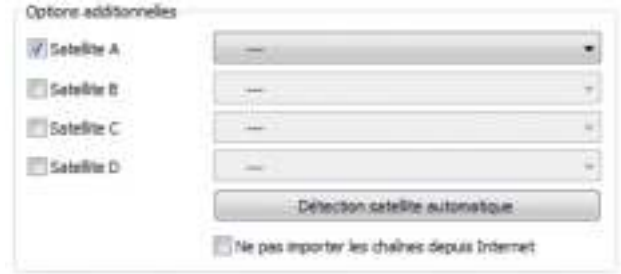

**Satelliet A–D** Kies hier de satelliet, waarop u uw schotel heeft gericht.

**Zoekloop voor een frequentieband / afzonderlijke frequentie scannen.**

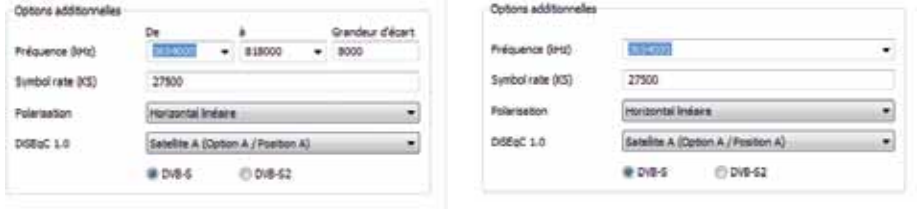

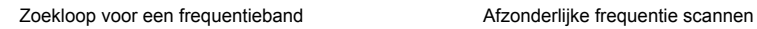

**Frequentie (kHz)** *–* voor specialisten bestaat de mogelijkheid, een afzonderlijke frequentie of een frequentiebereik en de stapgrootte voor het zoeken daarbinnen te selecteren.

**Symbolrate (KS)** *–* de symbolrate is de ingestelde snelheid voor de gegevensoverdracht. Bij een zoekloop voor een frequentieband of een afzonderlijke frequentie moet deze worden aangegeven.

**Polarisatie** *–* een frequentie kan horizontaal of verticaal zijn gepolariseerd, kies hier de betreffende polarisatie.

**DiSEqC 1.0** *–* DiSEqC wordt voor de regeling van satellietinstallaties gebruikt, die van meer dan één satelliet data (TV) ontvangen. Stel deze instelling in gelijk aan de instelling van uw satellietinstallatie. Via DiSEqC 1.0 is het mogelijk maximaal vier verschillende satellieten te ontvangen.

### **Voorbeeld:**

Uw satellietinstallatie is gericht op Astra en Eutelsat. In dit geval stelt u de DiSEqC-opties over het algemeen als volgt in:

**Optie A / positie A** tijdens de zoekloop op Astra **Optie B / positie B** tijdens de zoekloop op Eutelsat

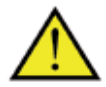

Omdat er helaas geen gestandaardiseerde instellingen voor satellietinstallaties bestaan, blijft vaak alleen het uitproberen van diverse instellingen over, wanneer u geen informatie van de satellietinstallatie heeft. Wij vragen om uw begrip, dat ook onze support niet altijd een oplossing voor uw instellingen bij de hand heeft.

Informatie over de beschikbare satellietprogramma's en de parameters daarvan vindt u bijv. onder:

*http://www.lyngsat.com*

# TERRATEC G

### **Zoekloop DVB-C Zoekmodus: zoekloop voor een regio**

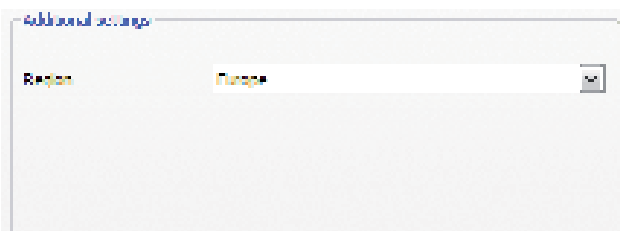

**Regio** *–* zoek uw ontvangstregio in de lijst. Wanneer u deze niet kunt vinden, kiest u "Alle".

### **Zoekmodus: Zoekloop voor een frequentieband / afzonderlijke frequentie scannen**

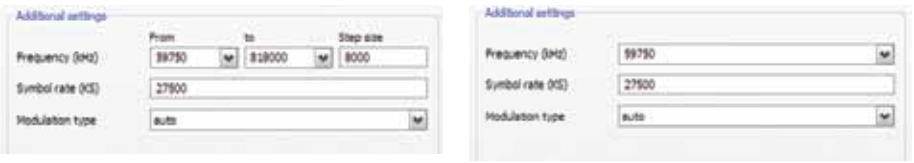

Zoekloop voor een frequentieband Afzonderlijke frequentie scannen

**Frequentie (kHz)** *–* voor specialisten bestaat de mogelijkheid, een afzonderlijke frequentie of een frequentiebereik en de stapgrootte voor het zoeken daarbinnen te selecteren.

**Symbolrate (KS)** – de symbolrate is de ingestelde snelheid voor de gegevensoverdracht. Bij een zoekloop voor een frequentieband of een afzonderlijke frequentie moet deze worden aangegeven.

**Type modulatie** – het type modulatie is een andere optie voor de gegevensoverdracht en kan voor bepaalde programma's worden aangegeven.

### **Zoekloop analoog**

**Zoekmodus: zoekloop voor een regio**

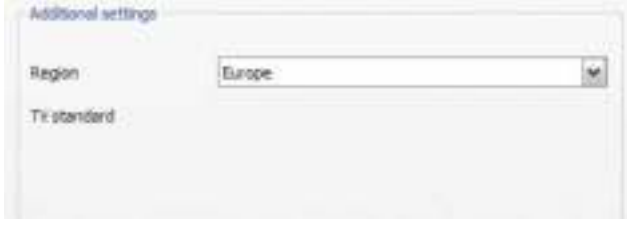

**Regio** *–* zoek uw ontvangstregio in de lijst. Wanneer u deze niet kunt vinden, kiest u "Alle".

**Zoekmodus : Zoekloop voor een frequentieband / afzonderlijke frequentie scannen**

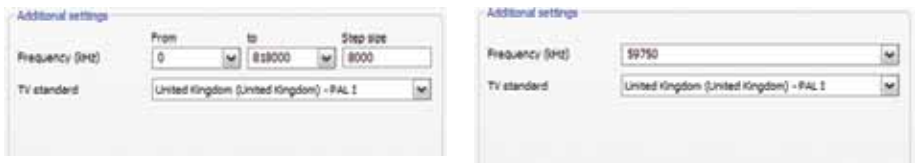

Zoekloop voor een frequentieband Afzonderlijke frequentie scannen

**Frequentie (kHz)** *–* voor specialisten bestaat de mogelijkheid, een afzonderlijke frequentie of een frequentiebereik en de stapgrootte voor het zoeken daarbinnen te selecteren.

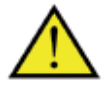

Wanneer uw TV-oplossing over analoge ingangen beschikt, dan worden deze als zender behandeld. De namen voor de analoge ingangen worden automatisch toegekend en zijn afhankelijk van het soort aansluiting -> SVideo / Composite.

## TERRATEC<sup>C</sup>

### **Import zenderlijst**

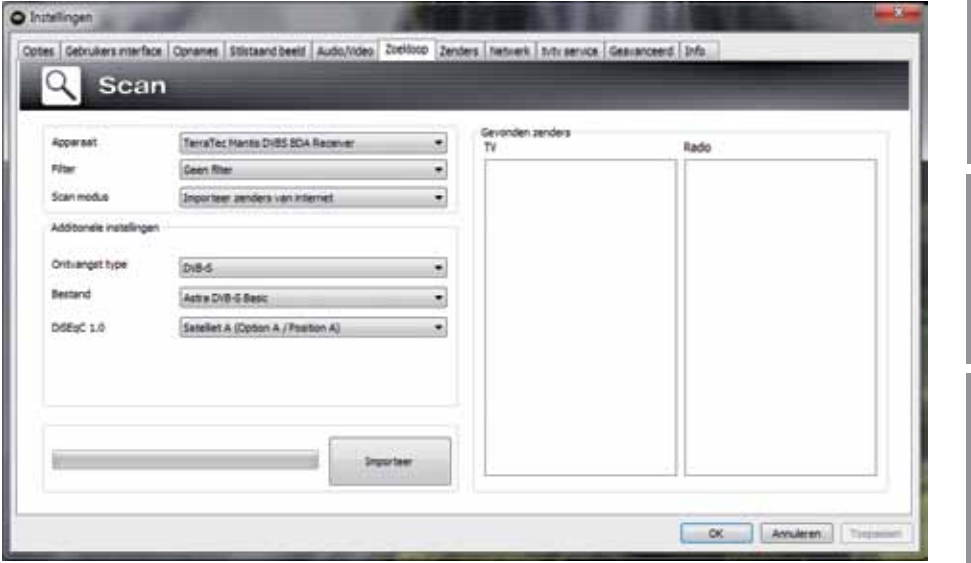

U heeft bovendien twee mogelijkheden om al complete zenderlijsten te importeren. Daarvoor klikt u in het keuzemenu voor de zoekmodus op:

#### **Zender uit een bestand importeren**

In dit geval kunt u een zenderlijst uit een al afgeronde zenderzoekloop importeren.

#### **Zenders uit het internet importeren**

Hier kiest u uw ontvangststandaard en in de volgende stap het bestand, dat u wilt importeren. De lijsten zijn overeenkomstig de regio of de satelliet benoemd.

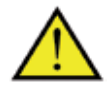

De import uit het internet verdient vooral aanbeveling bij de ontvangststandaard DVB-S, omdat de satelliet-zoekloop daarbij tot een uur kan duren. Bij de import zijn de zenders al voorgesorteerd en kunnen met een muisklik worden overgenomen in de zenderdatabase. Zo kunt u direct beginnen

### **2. Maak een favorietenlijst!**

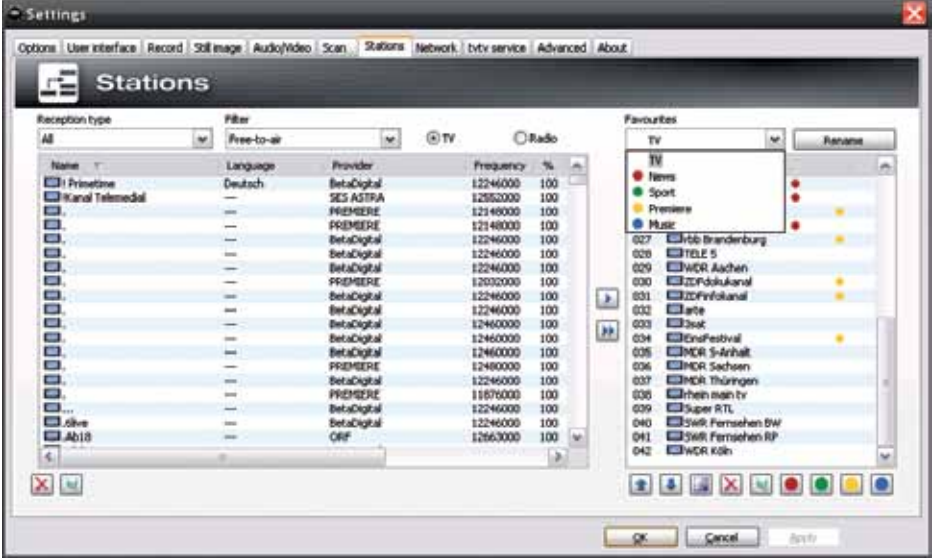

In het zenderbeheer vindt u in de linker lijst alle zenders, die door één of meerdere zoeklopen werden gevonden. U kunt de inhoud van de lijst op de criteria ontvangstype, filter (vrij ontvangbare, gecodeerde of alle programma's) en op TV/radio-ontvangst filteren.

Met de knop  $\cdot$  neemt u de gemarkeerde zenders over in de favorietenlijst, met de knop worden alle zenders overgenomen.

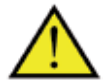

Alleen de zenders, die in een favorietenlijst staan, kunnen ook worden bekeken resp. beluisterd. Analoge video-ingangen worden door de symbolen voor Composite en voor S-Video weergegeven en kunnen als "normale" zender in de favorietenlijsten worden overgenomen of als alternatief via een rechtsklik in het TV-beeld en het punt "externe videoingangen" worden gekozen.

79

**Nederlands**

Nederlands

### **Aanmaken van favorietenlijsten**

#### Enverteen  $\overline{v}$  $\overline{\phantom{0}}$ Rénane Name ×. **ElDes** Erste m  $20f$  $002$ 003 Elwon Dosseldorf 004 **ESRTL Television**  $\overline{005}$  $E$  say DDK ElProSeben Elisons  $007$ ope **Elkabel** eins 009 ElBR-alpha  $\n **1**$ <sub>Rn2</sub>  $010 011$ **Libse** Eurosport 012 013 EMTV Germany 014 **ELECTRIC** 015 **EJOAS VIERTE** 016 List-abha\* 017 **El** GIGA **EDVIVA** Germany  $010$ **CIMTY Euro** 019 020 **ELIARTE**  $\overline{\phantom{a}}$ **ETICOMERY CENTRA**  $001$ **E E X E O O** Œ. О

Om de zenders volgens uw interesse te sorteren, markeert u de betreffende zender en beweegt deze met de toetsen en in de lijst naar boven en beneden.

TERRATEC<sup>(</sup>

Met de toetsen  $\blacksquare$  en wist u één resp. alle zenders uit de favorietenlijst.

### **Speciale favorietenlijsten (niet bij TERRATEC Home Cinema Basic)**

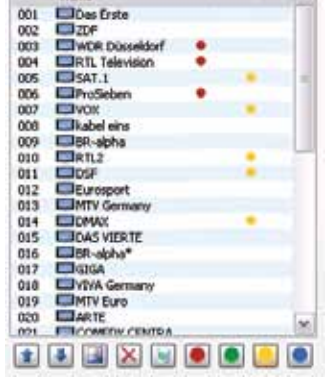

×١

Rénane

Favourites

TY.

 $\ddot{ }$ 

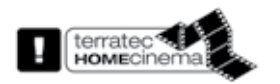

Naast de favorietenlijsten voor TV en radio kunt u speciale / eigen lijsten aanmaken.

Deze favorietenlijsten kunnen meerdere functies hebben. U kunt bijvoorbeeld de DVB-T zenders op ont-<br>vangstgebied, ontvangststandaard (bijv. analoog/ vangstgebied, ontvangststandaard (bijv. DVB-T/DVB-S) of op genre, bijv. sport, film of nieuws, rangschikken.

Om een zender aan een speciale favorietenlijst toe te kennen, markeert u de zender en klikt u daarna op een van de gekleurde knoppen . Een zender kan in meerdere lijsten zijn opgenomen.

Met de toets **kunt uit de kommentale favorie-** kunt u de gekozen favorietenlijst een naam geven.

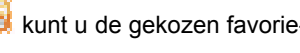

### **Waar vind ik de favorietenlijsten?**

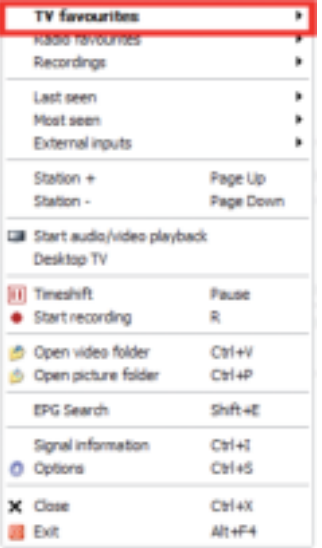

Met een "rechtsklik" in het TV-beeld kunt u onder "TVfavorieten" uw favorietenlijsten benaderen.

#### **Hoe schakel ik om?**

Er bestaan verschillende mogelijkheden om in de zenderlijst te navigeren resp. om te schakelen.

Om naar de volgende zender in de lijst te gaan drukt u op uw toetsenbord op de "beeld op"-toets, om naar de voorgaande zender terug te schakelen drukt u op de "beeld neer"toets. Druk op de enter-toets om uw keuze te bevestigen.

Of:

Klik met de rechter muisknop in het TV-venster en kies in het contextmenu "Station +" om naar de volgende zender te gaan of kies "Station –" om een zender terug te schakelen.

Of:

Klik met de linker muisknop op de "pijl naar boven"-toets in het bedieningsvenster om naar de volgende zender te gaan of op de "pijl naar beneden"-toets om naar de vorige zender te gaan en bevestig dit met OK.

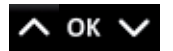

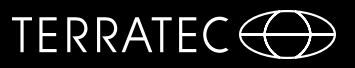

Of:

Ga met de muiscursor naar de rechterkant van het TV-venster. Nu wordt een menu met zwarte achtergrond van de TV-favorieten geopend. Scroll door de lijst en kies de gewenste zender met een dubbelklik of door indrukken van de "enter"-toets.

Of:

Klik met de rechter muisknop in het TV-venster, kies "TV-favorieten" en klik op de gewenste zender met de linker muisknop.

Of

Gebruik de zenderomschakelknop van de afstandsbediening.

**Deutsch**

### **3. Bepaal de opslagplaats voor uw opnamen!**

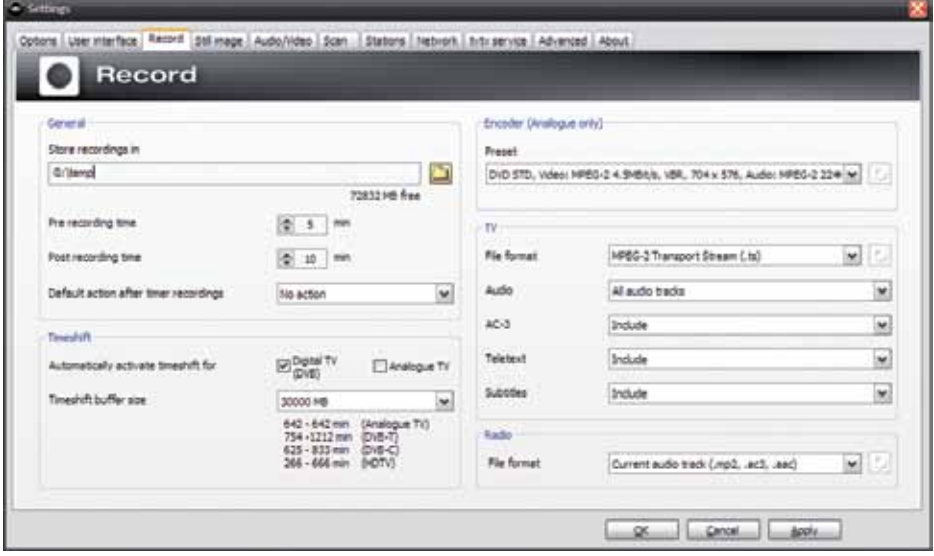

In de instellingen van de TERRATEC Home Cinema Software heeft u de mogelijkheid de opslaglocatie van de opnamen te veranderen. Daarvoor klikt u bij "opnamen opslaan" op de knop met het kleine mapsymbool. Nu kunt u naar de betreffende map navigeren en deze door indrukken van de "OK"-knop selecteren.

Veel plezier, Uw TERRATEC-team